# Monitor Dell SE2716H Uporabniški priročnik

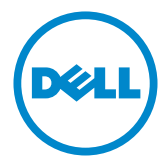

Model: SE2716H Predpisani model: SE2716Ht

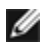

OPOMBA: OPOMBA označuje pomembne informacije o uporabi vašega računalnika.

 $\triangle~$  POZOR: POZOR označuje morebitno nevarnost za strojno opremo ali izgubo podatkov, če ne upoštevate pravil.

OPOZORILO: OPOZORILO označuje morebitno nevarnost za povzročitev materialne škode, možnost telesne poškodbe ali povzročitev smrti.

Copyright © 2015-2016 Dell Inc. Vse pravice pridržane. Ta izdelek je zaščiten z ameriškimi in mednarodnimi avtorskimi pravicami ter zakoni o intelektualni lastnini.

Dell™ in logotip Dell sta blagovni znamki družbe Dell Inc. v Združenih državah in/ali drugih državah/regijah. Vse ostale znamke in imena, navedena v tem dokumentu so lahko blagovne znamke njihovih ustreznih podjetij.

2016 – 05 Rev. A01

# Vsebina

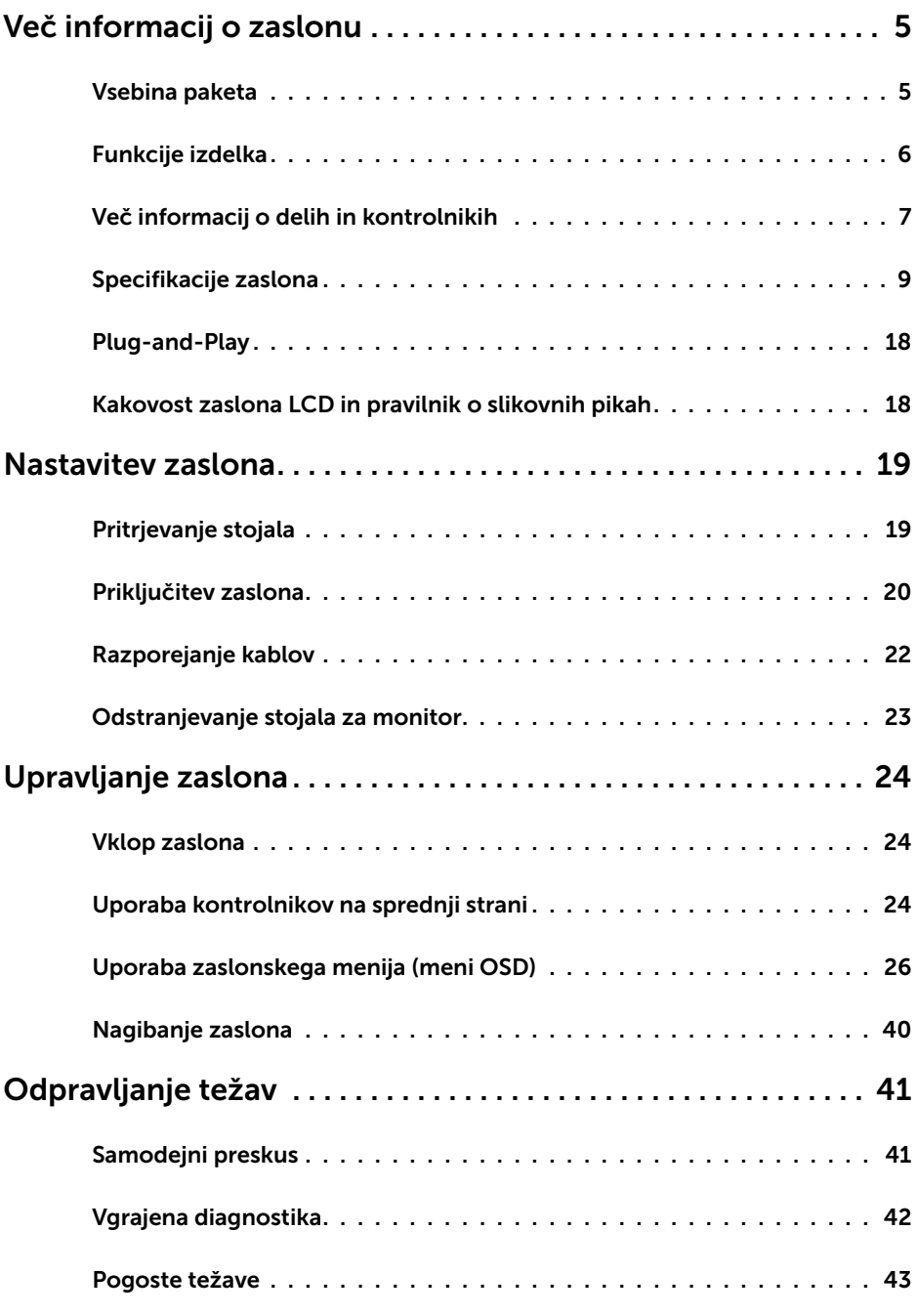

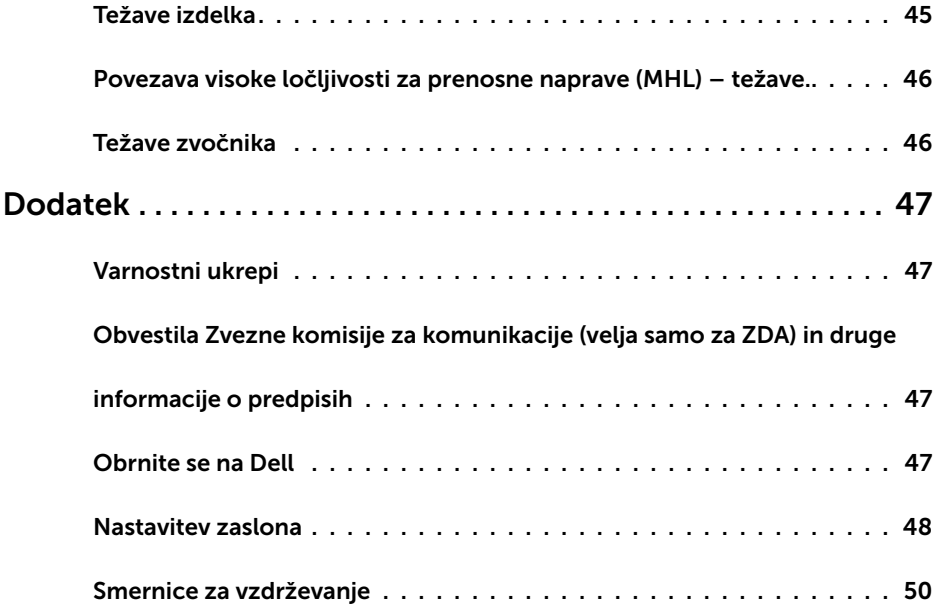

### <span id="page-4-0"></span>Vsebina paketa

V paket je vključen zaslon z vsemi komponentami, ki so navedene v tej tabeli. Prepričajte se, da ste prejeli vse komponente in [se obrnite na Dell,](#page-46-1) če manjka katera koli komponenta.

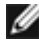

OPOMBA: Nekateri elementi so morda izbirni in jih niste prejeli v svojem paketu. Nekatere funkcije ali predstavnost morda niso na voljo v določenih državah.

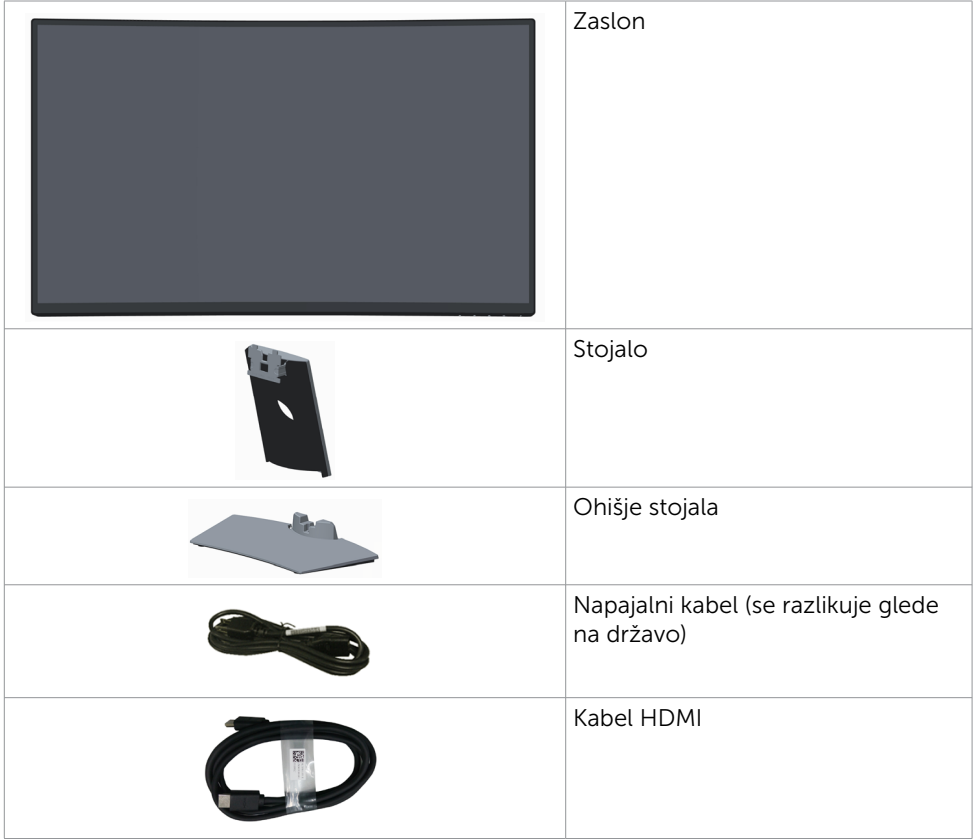

<span id="page-5-0"></span>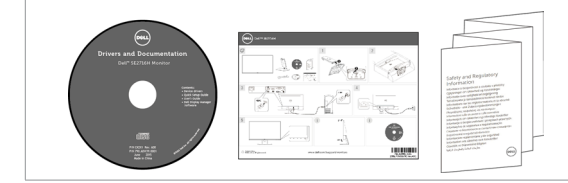

- • Medij z naloženimi gonilniki in dokumentacijo
- • Vodnik za hitri začetek
- Informacije o varnosti in predpisih

## Funkcije izdelka

Ukrivljeni monitor Dell SE2716H je opremljen z aktivno matriko, tranzistorjem s tankim filmom (TFT), zaslonom s tekočimi kristali (LCD) in osvetlitvijo LED.Funkcije zaslona vkliučujejo:

- • 68,58 cm (27-palcev) veliko sliko po diagonali. Ločljivost 1920 x 1080 slikovnih pik in podporo za celozaslonski način pri nižjih ločljivostih.
- • Širok vidni kot, ki omogoča ogled vsebine iz sedečega ali stoječega položaja oz. s strani.
- • Mega dinamični kontrast (razmerje dinamičnega kontrasta (8.000.000:1).
- • Zmogljivost nagibanja.
- • Ker je okvir zelo tanek, je tudi vrzel med sosednjim zaslonom manjša, če uporabljate več zaslonov. To pa vam omogoča lažjo nastavitev in elegantno izkušnjo gledanja.
- • HDMI (MHL) zagotavlja brezhibno povezljivost s sekundarnimi napravami, kot so izbrani pametni telefoni, predvajalniki DVD-jev, igralne konzole in druge naprave.
- Odstranljivo stojalo.
- Možnost uporabe funkcije »plug and play«, če jo vaš sistem podpira.
- • 85-odstotna barvna lestvica (običajna).
- • Prilagajanja na zaslonu za enostavno nastavitev in optimizacijo zaslona.
- • Nosilci podatkov s programsko opremo in dokumentacijo vključujejo datoteko z informacijami (INF), datoteko za ujemanje barv slike (ICM) in dokumentacijo za izdelek.
- Programska oprema Dell display manager (na voljo na CD-ju, ki je priložen zaslonu).
- • Varnostna reža za zaklepanje.
- • Zmogljivost preklapljanja med širokim in standardnim razmerjem višine/širine brez izgube kakovosti slike.
- Ne vsebuje bromiranih zaviralcev gorenja/polivinil klorida.
- • Zasloni s potrdilom TCO.
- • Zaslon je izdelan iz stekla, ki ne vsebuje arzena in merkurja.
- • 0,3 W porabe energije za pripravljenost, ko je monitor v načinu spanja.
- Merilnik energije prikazuje energijo, ki jo za sprotno delovanje porabi zaslon.
- Analogni kontrolnik za zatemnitev osvetlitve, ki omogoča prikaz slike brez migetanja.

## <span id="page-6-0"></span>Več informacij o delih in kontrolnikih

### Pogled od spredaj

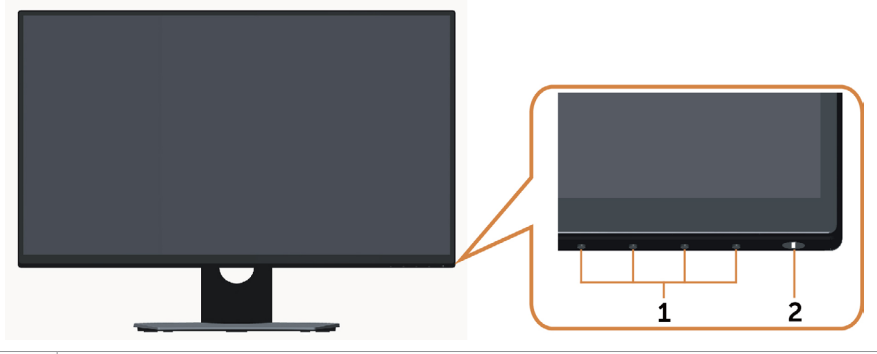

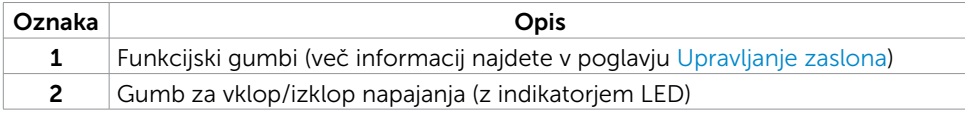

### Pogled od zadaj

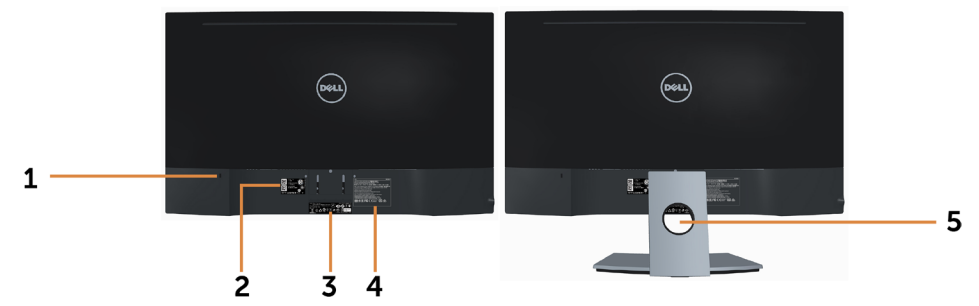

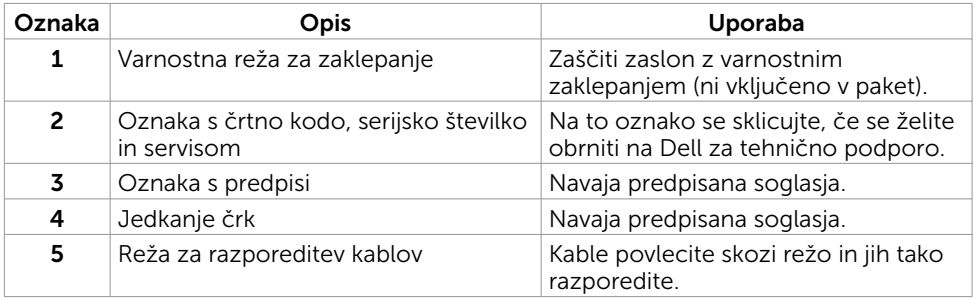

### <span id="page-7-0"></span>Pogled od spodaj

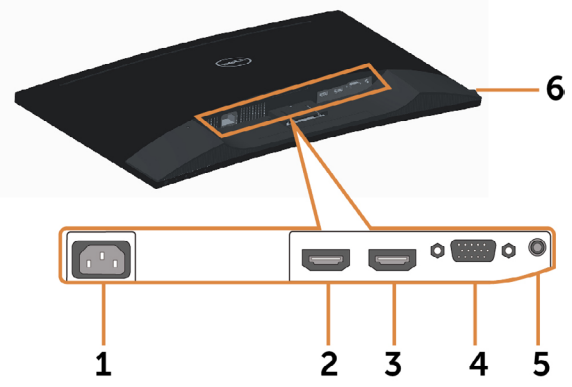

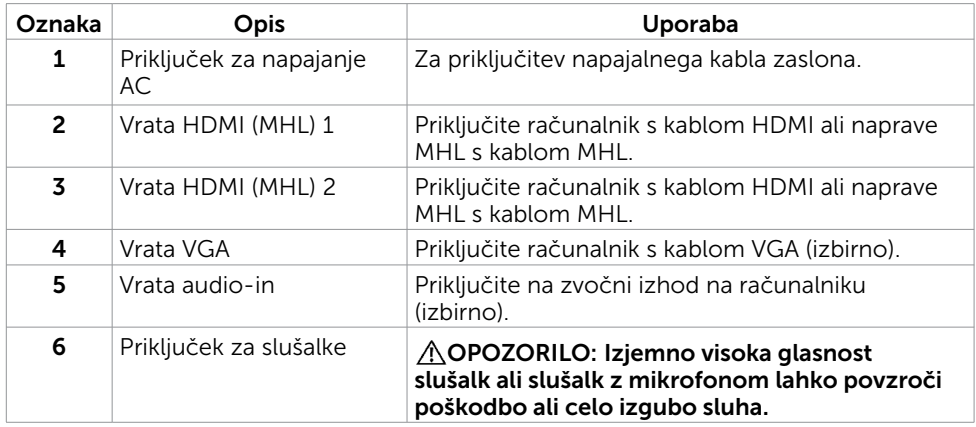

## <span id="page-8-1"></span><span id="page-8-0"></span>Specifikacije zaslona

### Specifikacije monitorja s ploskim zaslonom

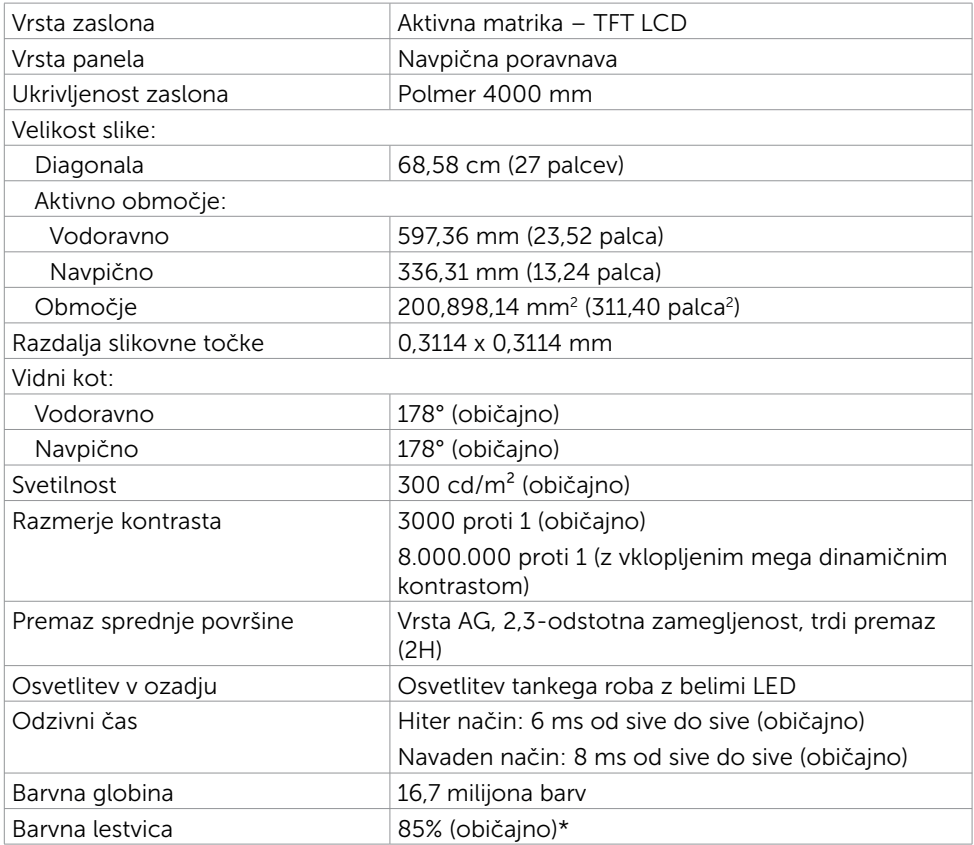

\* SE2716H Običajna barvna lestvica temelji na preskusnih standardih CIE1976 (85 %) in CIE1931 (72 %).

#### Specifikacije ločljivosti

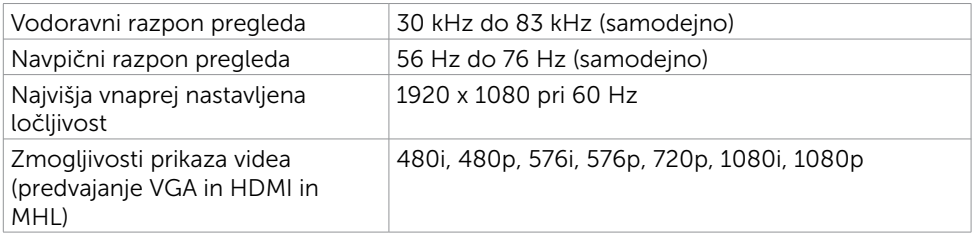

### Vnaprej nastavljeni načini prikaza

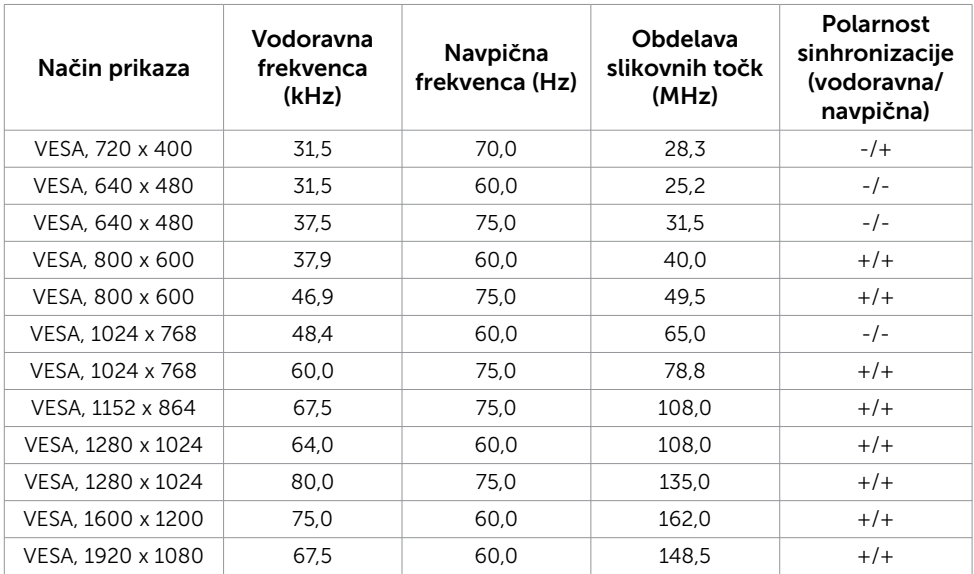

### Načini prikaza vira MHL

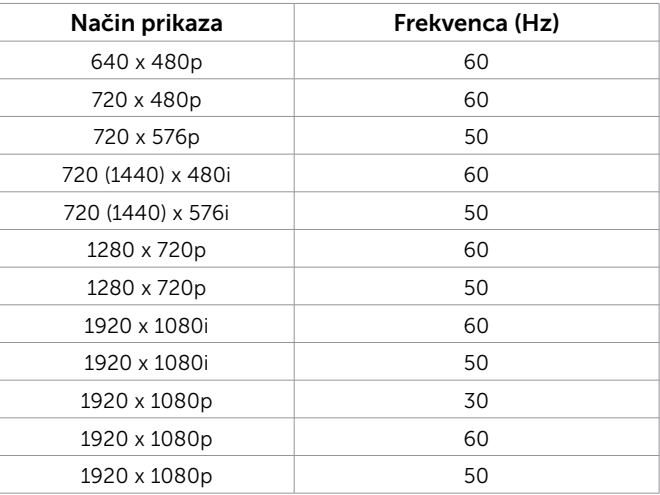

### Električne specifikacije

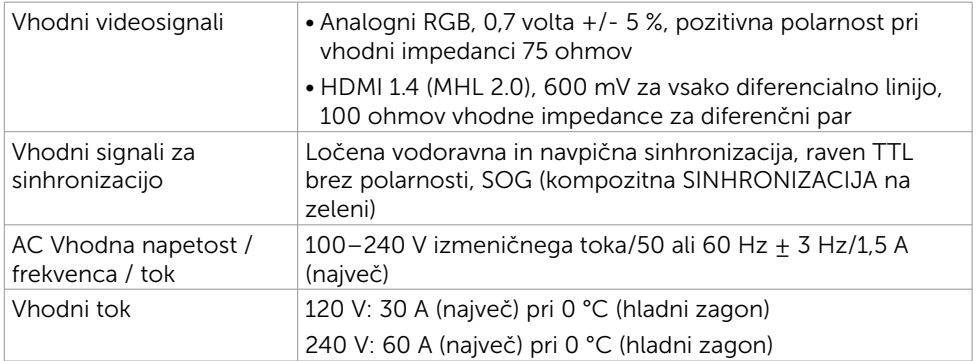

### Specifikacije zvočnika

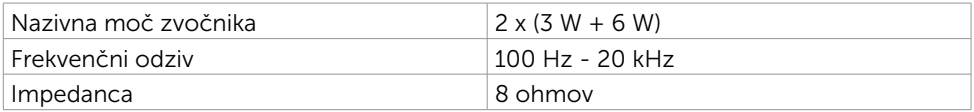

### Fizične karakteristike

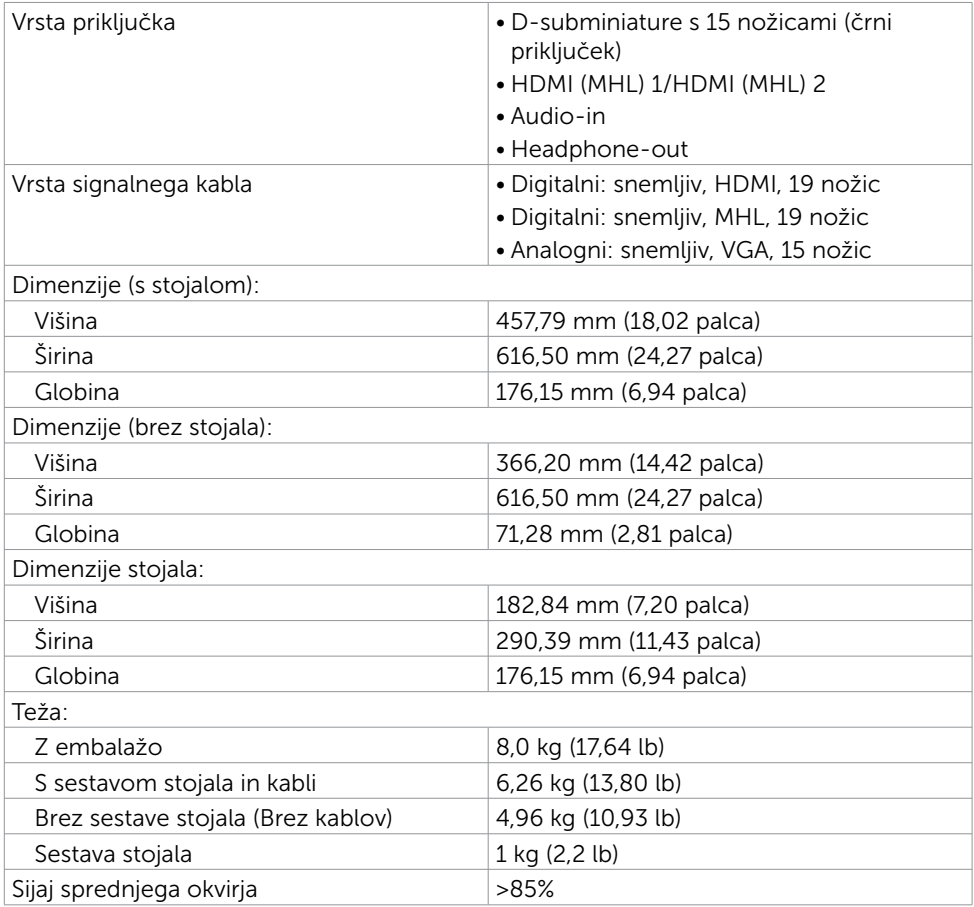

### Okoljske karakteristike

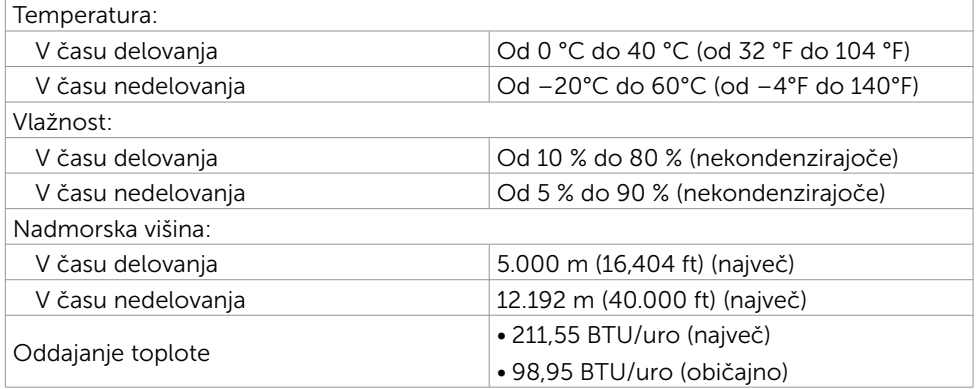

### <span id="page-12-0"></span>Načini upravljanja energije

Če imate grafično kartico, skladno s standardom VESA DPM, ali programsko opremo, nameščeno v računalniku, lahko zaslon samodejno zmanjša porabo energije, ko ni v uporabi. Temu pravimo način varčevanja z energijo\*. Če računalnik zazna vnos tipkovnice, miške ali vnos druge naprave, zaslon samodejno omogoči polno zmogljivost. V naslednji tabeli si lahko ogledate porabo energije in signale funkcije za samodejno varčevanje z energijo.

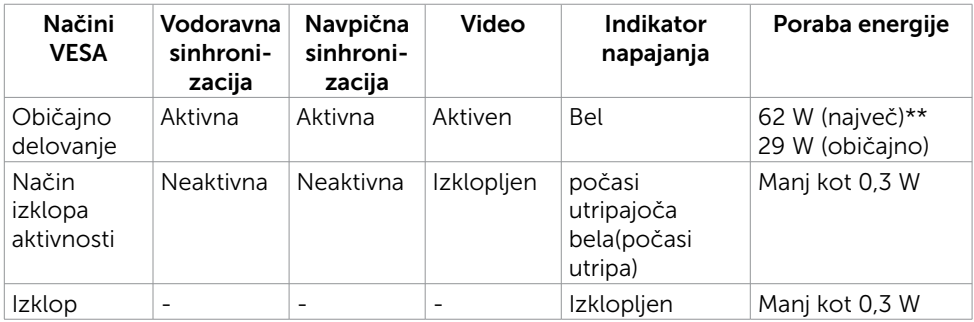

Zaslonski meni deluje samo v običajnem načinu delovanja. Če v načinu izklopa dejavnosti pritisnete poljuben gumb, se prikaže to sporočilo:

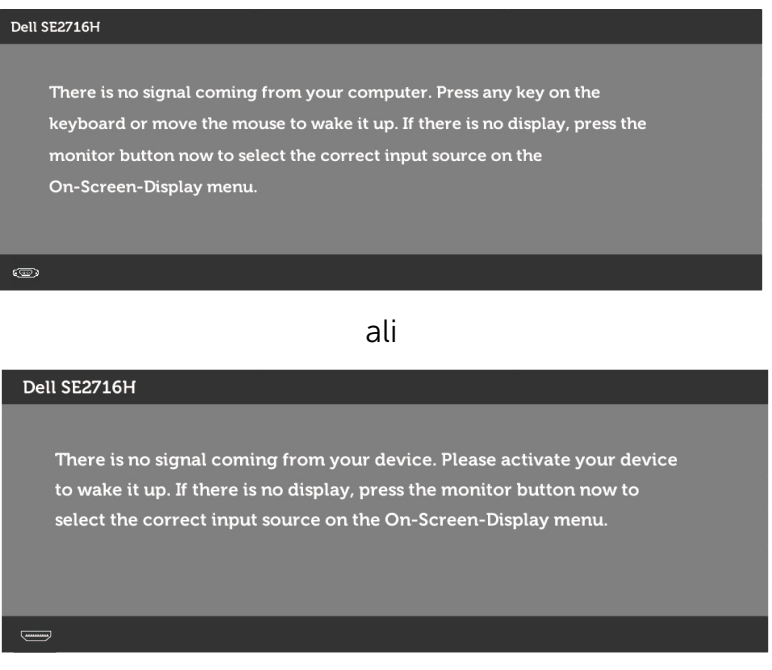

\*Če želite popolnoma izklopiti porabo energije v načinu IZKLOPA, izključite kabel za napajanje AC iz zaslona.

\*\*Največja poraba energije z največjo svetilnostjo.

Aktivirajte računalnik in zaslon, če želite dostopati do zaslonskega menija.

### Razporeditev nožic

#### Vrata VGA

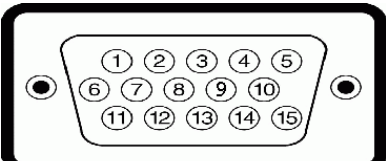

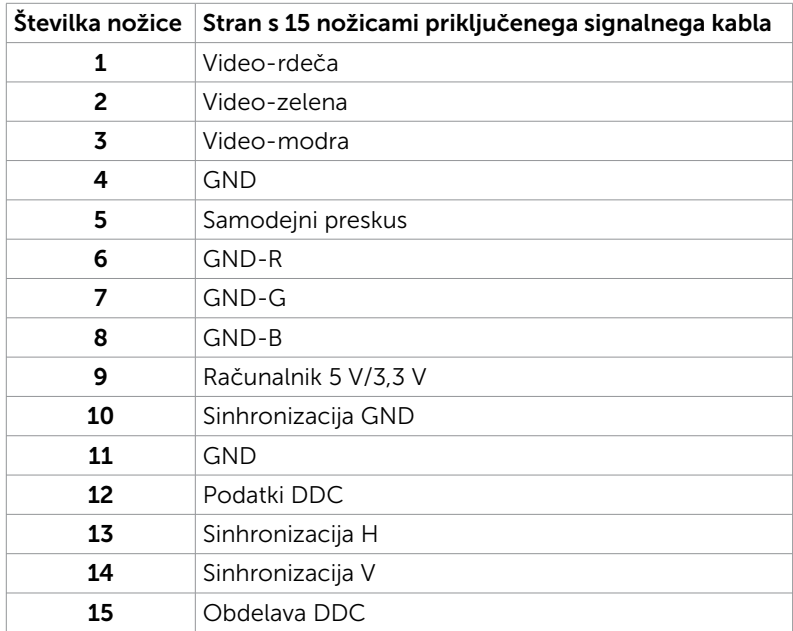

#### Vrata HDMI

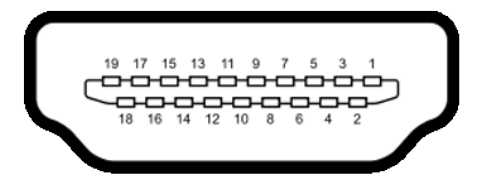

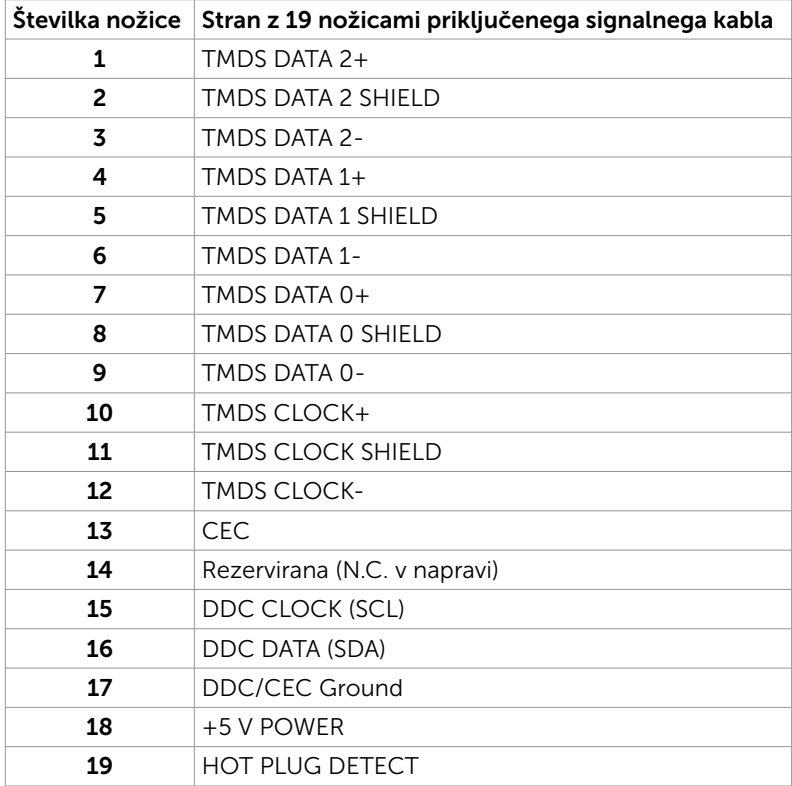

#### Vrata MHL

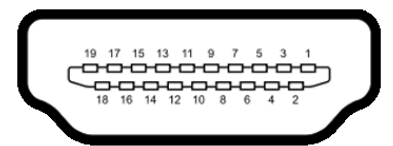

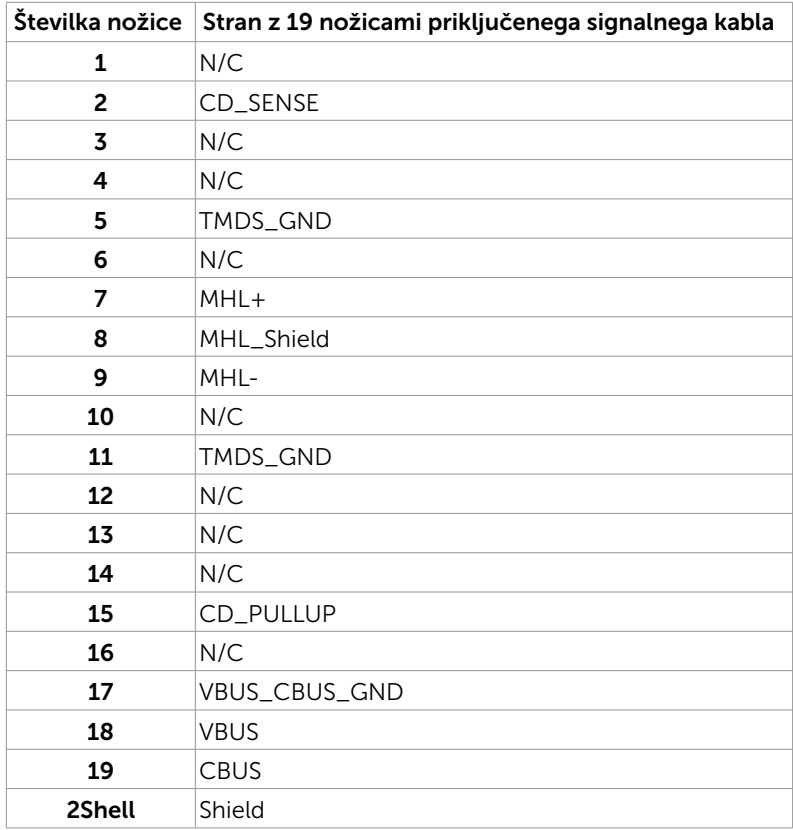

## <span id="page-17-0"></span>Plug-and-Play

Zaslon lahko namestite v sistem, ki je združljiv s tehnologijo »Plug and Play«. Zaslon računalniku samodejno priskrbi podatke EDID (Extended Display Identification Data) prek protokolov DDC (Display Data Channel), tako da se računalnik lahko samodejno konfigurira in optimizira nastavite zaslona. Večina zaslonov se namesti samodejno; vendar lahko izberete druge nastavitve. Če želite več informacij o spreminjanju nastavitev zaslona, preberite poglavje [Upravljanje zaslona](#page-23-1).

## Kakovost zaslona LCD in pravilnik o slikovnih pikah

Ni neobičajno, če se med izdelavo zaslona LCD ena ali več slikovnih točk pozicionira na enem mestu v nespremenljivem stanju. V večini primerov je te stalne slikovne točke zelo težko opaziti in ne znižujejo kakovosti prikaza slika ali uporabe zaslona. Če želite več informacij o pravilniku o slikovnih točkah zaslona LCD, obiščite spletno stran za podporo Dell na: http://www[.dell.com/support/monitors.](http://www.dell.com/support/monitors)

### <span id="page-18-0"></span>Pritrjevanje stojala

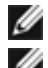

OPOMBA: stojalo in osnova stojala se pri odpremi zaslona odstranita.

OPOMBA: postopek, ki smo ga navedli v nadaljevanju, velja za privzeto stojalo. Če ste kupili stojalo druge znamke, preberite priloženo dokumentacijo, v kateri boste izvedeli več o nastavitvi stojala.

 $\bigwedge$  POZOR: Ko je monitor na tleh in obrnjen navzgor ali navzdol, ne pritiskajte nanj.

Pokončno stojalo priključite na ohišje stojala.

- 1 Pokončno stojalo pritrdite na ohišje stojala.
- 2 Privijte krilati vijak pod ohišjem stojala.

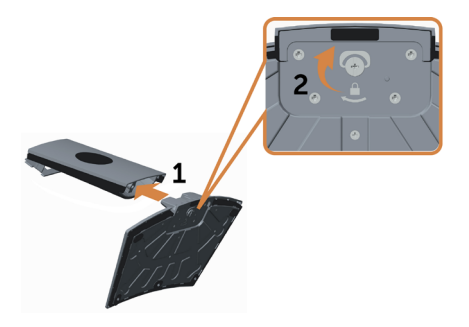

Sestavo stojala pritrdite na zaslon.

- 1 Preden odprete škatlo za pico, jo položite na tla.
- 2 Odstranite papirnato oblazinjenje z vrha škatle za pizzo in dvignite zaščitni pokrov.
- 3 Zavihka na zgornjem delu stojala vstavite v reži na hrbtni strani monitorja.
- 4 Stojalo pritisnite navzdol, da se zaskoči na mestu.

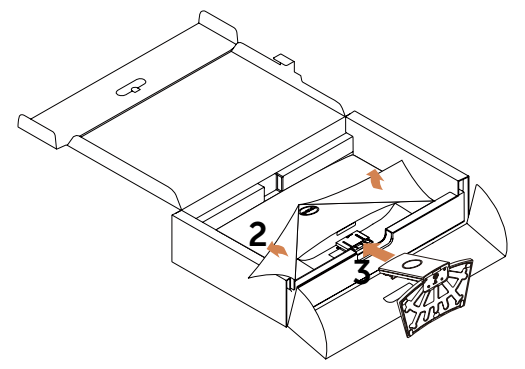

#### <span id="page-19-0"></span> $\bigwedge$  POZOR: Če papirnata blazina ni na voljo, uporabite debelo sedežno blazino.

Monitor postavite v pokončni položaj.

- 1 Z eno roko sezite v izrez na spodnjem delu blazine, z drugo roko pa držite stojalo.
- 2 Previdno dvignite monitor in pazite, da vam ne zdrsne ali pade iz rok.
- 3 Z monitorja odstranite zaščitno folijo.
- $\bigwedge$  POZOR: Med dvigovanjem monitorja ne pritiskajte na zaslon.

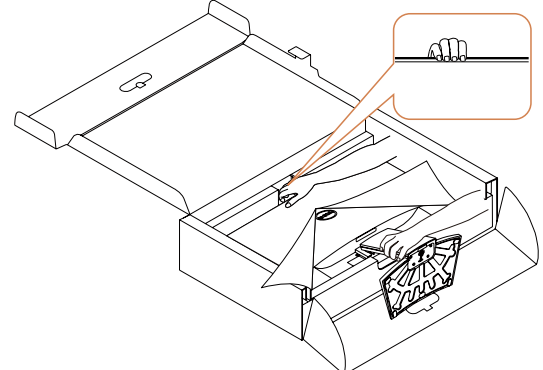

### <span id="page-19-1"></span>Priključitev zaslona

△ OPOZORILO: Preden se lotite katerih koli postopkov, upoštevajte varnostne [ukrepe.](#page-46-2)

Priključitev zaslona na računalnik:

- 1 Izklopite računalnik.
- 2 Priključite kabel VGA/HDMI/Audio iz zaslona na računalnik.
- **3** Vklopite monitor.

**OPOMBA:** Na isti računalnik ne priključite več kablov zaslona.

### Priključitev kabla VGA (izbirno)

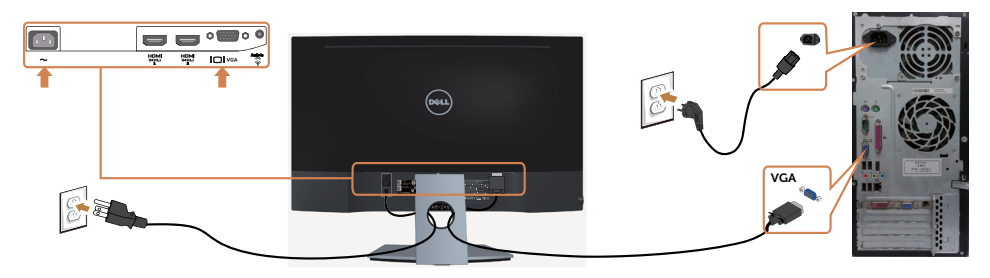

### Priključitev kabla HDMI

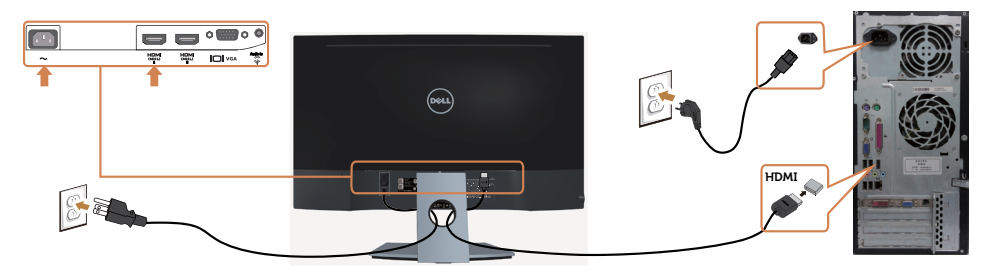

### Priključitev zvočnega kabla (izbirno)

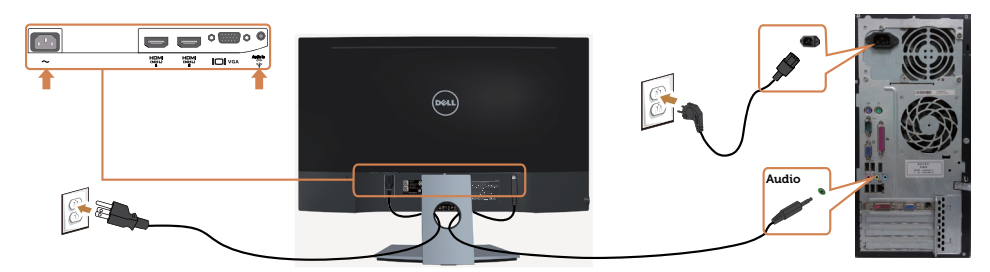

#### Uporaba kabla MHL (povezava visoke ločljivosti za prenosne naprave)

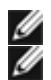

OPOMBA: ta zaslon je overjen za MHL.

OPOMBA: če želite uporabljati funkcijo MHL, uporabljajte samo kable, ki so overjeni za MHL, in izvorne naprave, ki podpirajo izhod MHL.

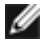

OPOMBA: nekatere izvorne naprave MHL za prikaz slike potrebujejo več sekund ali dlje, kar je odvisno od izvornih naprav MHL.

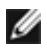

**OPOMBA:** ko priključena izvorna naprava MHL preklopi v stanje pripravljenosti, se na zaslonu prikaže črn zaslon ali spodnje sporočilo, odvisno od izhoda izvorne naprave MHL.

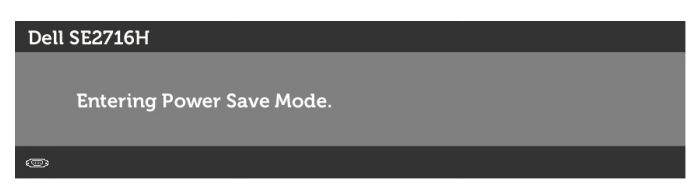

Če želite omogočiti povezavo MHL, upoštevajte spodnja navodila:

- 1 Priključite napajalni kabel monitorja v električno vtičnico.
- 2 S kablom, ki je potrjeno primeren za MHL, povežite vrata (mikro) USB na izvorni napravi MHL z vrati HDMI(MHL) 1/HDMI(MHL) 2 na monitorju (za podrobnosti glejte razdelek [Prikaz od spodaj](#page-7-0)).

**3** Vklopite monitor in izvorno napravo MHL.

<span id="page-21-0"></span>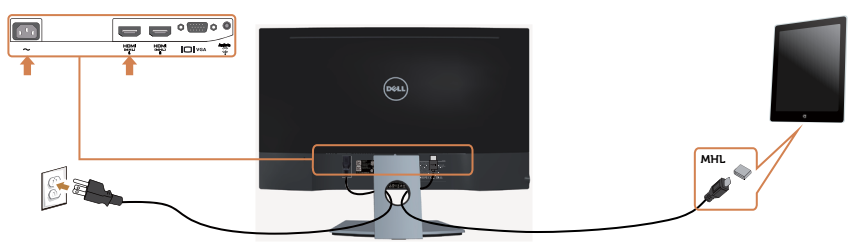

- 4 V zaslonskem meniju za vhodni vir zaslona izberite HDMI(MHL) 1/HDMI(MHL) 2 (več informacij najdete v poglavju [Uporaba zaslonskega menija \(OSD\)\)](#page-25-1).
- 5 Če zaslon ne prikaže nobene slike, preberite Povezava visoke ločlijvosti za [prenosne naprave \(MHL\) – težave.](#page-45-1)

### Razporejanje kablov

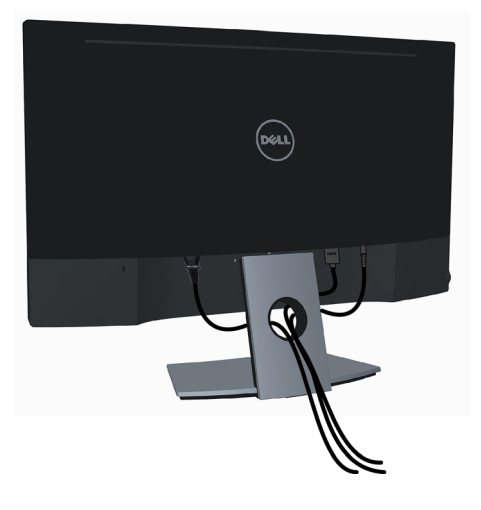

Potem ko ste na računalnik in zaslon priključili vse ustrezne kable, (preberite poglavje [Priključitev zaslona](#page-19-1), v katerem boste našli več informacij o pritrjevanju kablov), jih razporedite, kot je prikazano na zgornji sliki.

## <span id="page-22-0"></span>Odstranjevanje stojala za monitor

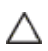

POZOR: Praske na zaslonu LCD pri odstranjevanju stojala preprečite, tako da M POZOR: Praske na zasivi in Louis peno.<br>
monitor položite na mehko in čisto peno. Pri neposrednem stiku s trdimi predmeti lahko pride do poškodb ukrivljenega monitorja.

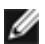

**OPOMBA:** postopek, ki smo ga navedli v nadaljevanju, velja za privzeto stojalo. Če ste kupili stojalo druge znamke, preberite priloženo dokumentacijo, v kateri boste izvedeli več o nastavitvi stojala.

Odstranitev stojala:

- 1 Monitor položite na papirnato blazino ali debelo sedežno blazino.
- 2 Z izvijačem pridržite gumb za sprostitev.
- 3 Povlecite vrat stojala v smeri puščice, da odstranite stojalo.
- POZOR: Če papirnata blazina ni na voljo, uporabite debelo sedežno blazino.

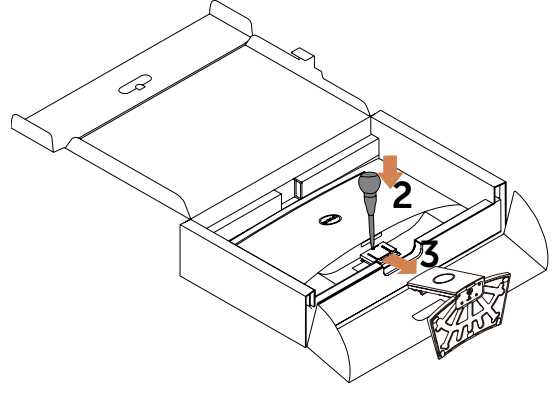

## <span id="page-23-1"></span><span id="page-23-0"></span>Vklop zaslona

Pritisnite gumb  $\bullet$ , da vklopitezaslon.

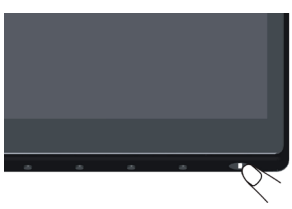

## Uporaba kontrolnikov na sprednji strani

Uporabite kontrolne gumbe na sprednji strani zaslona, s katerimi lahko prilagajate karakteristike prikazane slike. Ko uporabljate te gumbe za prilagajanje kontrolnikov, se v zaslonskem meniju prikažejo številske vrednosti karakteristik, ko se te spreminjajo.

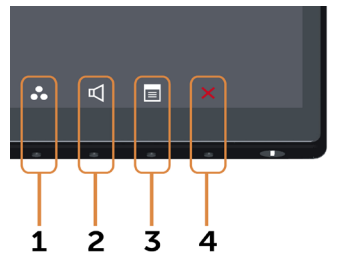

V tej tabeli si lahko ogledate opise gumbov na sprednji strani:

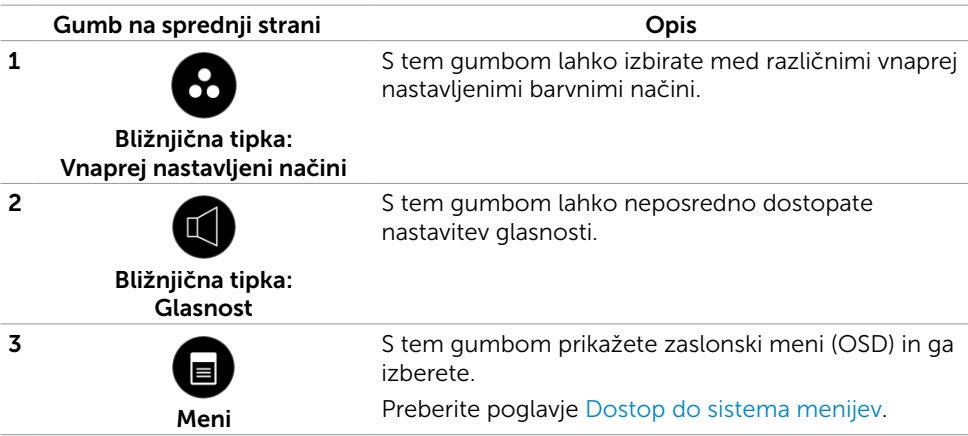

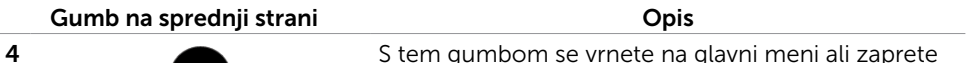

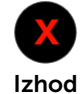

S tem gumbom se vrnete na glavni meni ali zaprete glavni zaslonski meni.

#### Gumb na sprednji strani

Nastavitve slike lahko prilagodite z gumbi na sprednji strani zaslona.

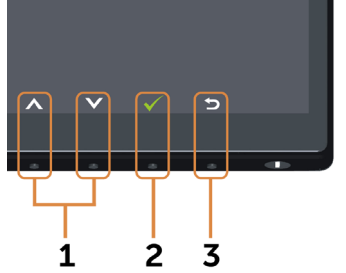

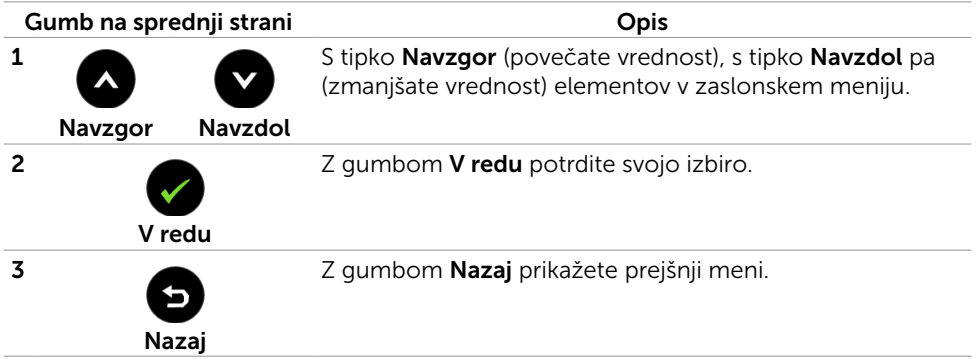

## <span id="page-25-3"></span><span id="page-25-1"></span><span id="page-25-0"></span>Uporaba zaslonskega menija (meni OSD)

#### <span id="page-25-2"></span>Dostop do sistema menijev

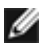

OPOMBA: vse spremembe, ki jih opravite v zaslonskem meniju, se samodejno shranijo, če prikažete drug zaslonski meni, zaprete zaslonski meni ali počakate, da se zaslonski meni zapre.

1 Pritisnite gumb **a**, da zaženete zaslonski meni in prikažete glavni meni.

#### Glavni meni za vhod VGA

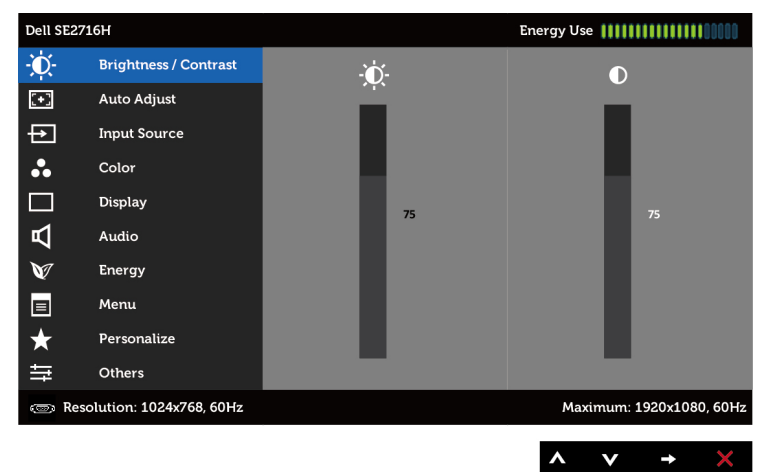

ali

Glavni meni za vhod HDMI (MHL) 1/HDMI (MHL) 2

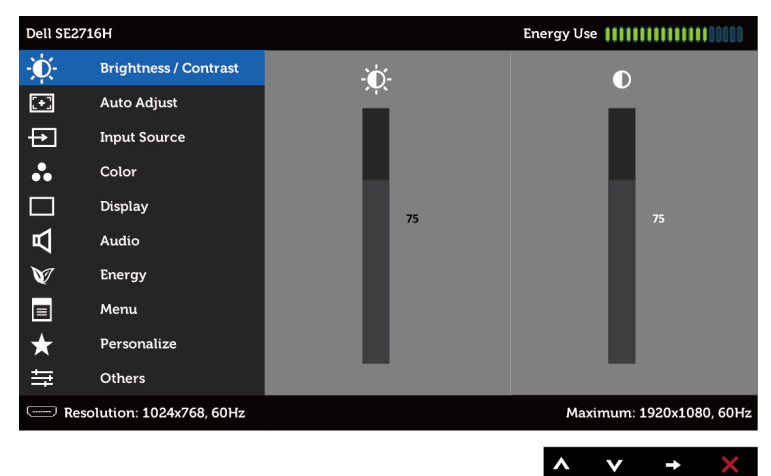

- 2 Pritisnite gumba  $\bigcirc$  in  $\bigcirc$ , če želite preklapljati med možnostmi. Ko se premikate od ene do druge ikone, se označi ime možnosti.
- 3 Pritisnite gumb ali , da aktivirate označeno možnost.
- 4 Pritisnite gumba in  $\bullet$ , da izberete želeni parameter.
- 5 Pritisnite gumb  $\Box$ , da se premaknete na drsno palico, nato pa z gumboma  $\Box$  in opravite spremembe in se pri tem ravnajte na indikatorje v meniju.
- 6 Pritisnite gumb **o**, da se vrnete v glavni meni in izberete drugo možnost, oz. dvakrat ali trikrat pritisnite gumb  $\alpha$ , da zaprete zaslonski meni.

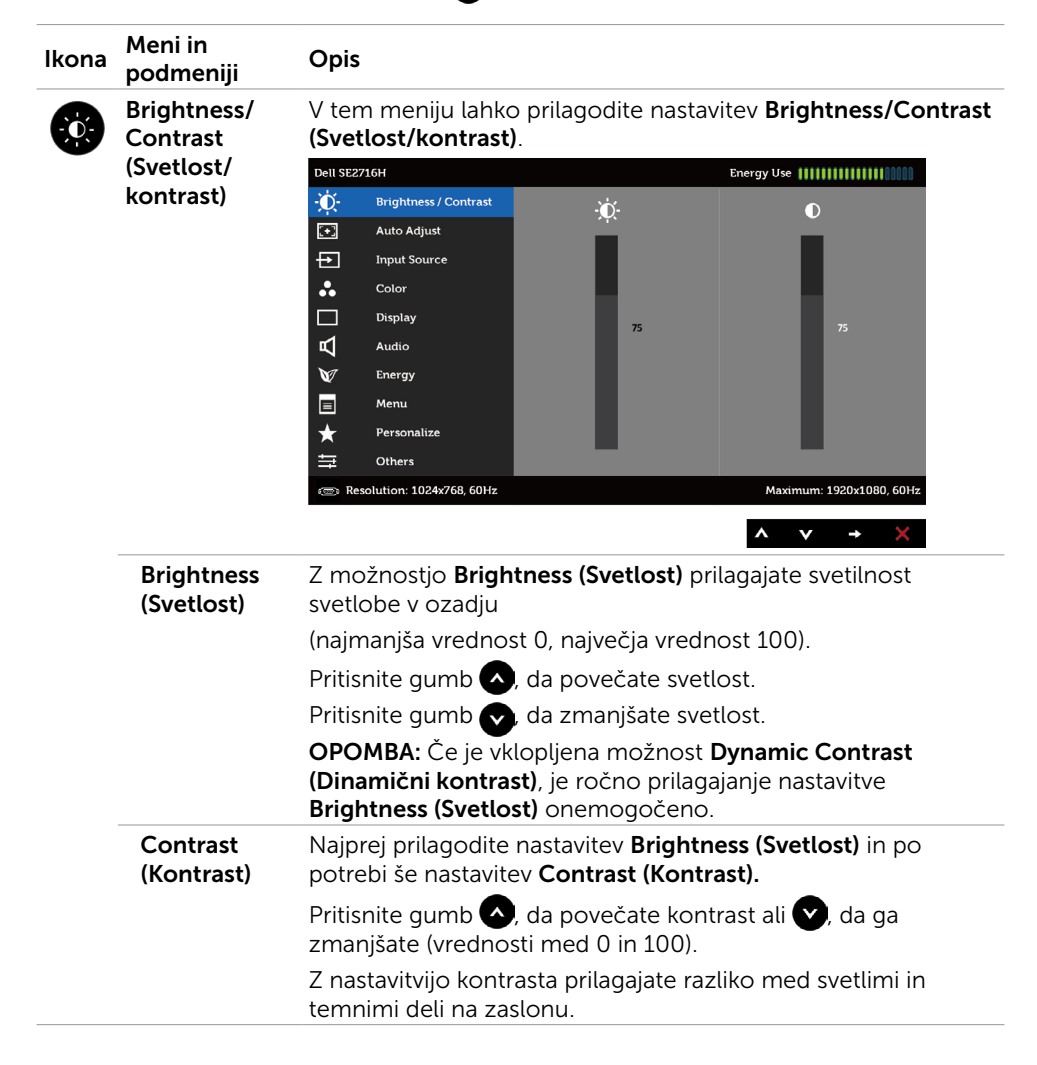

<span id="page-27-0"></span>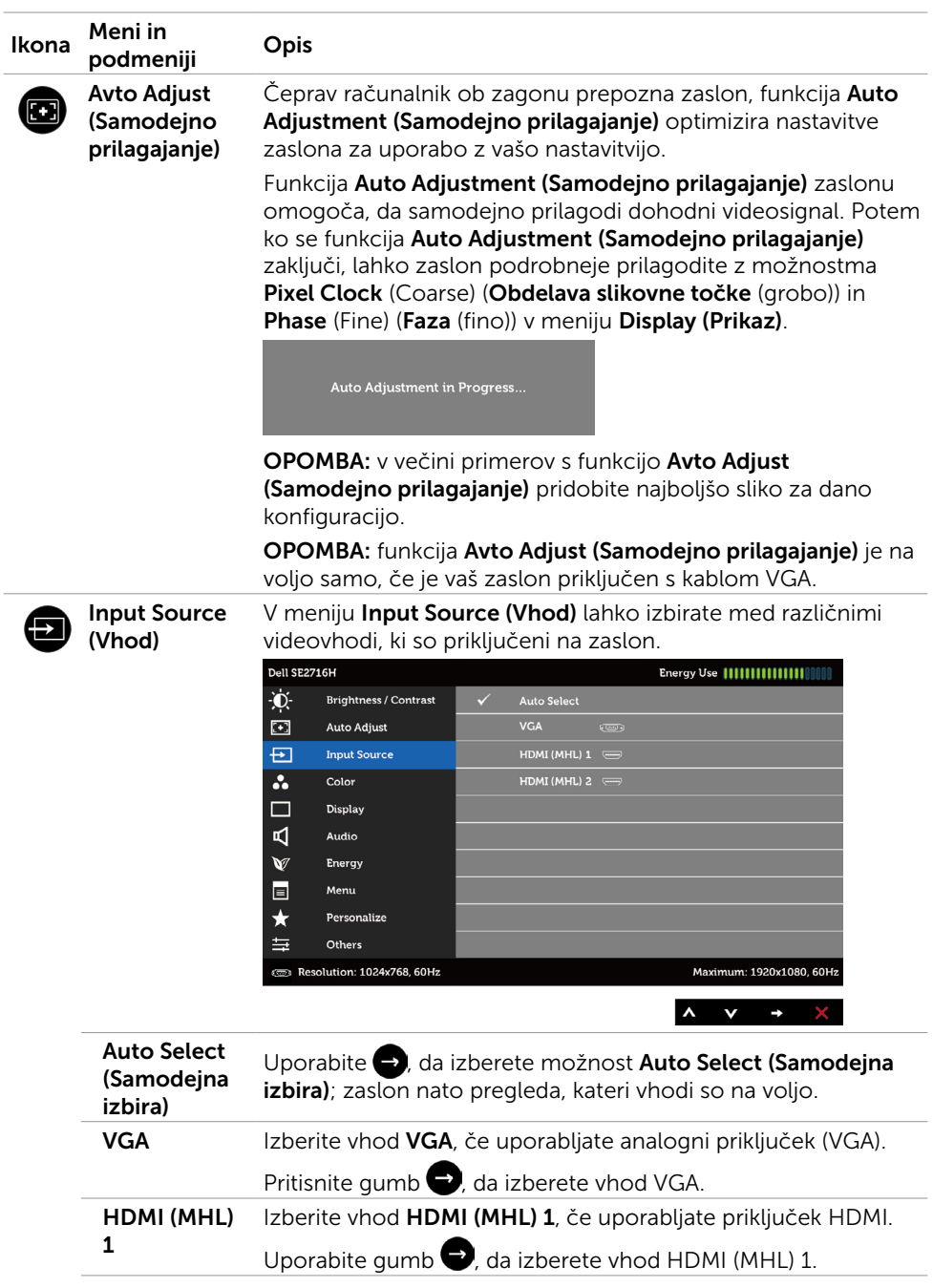

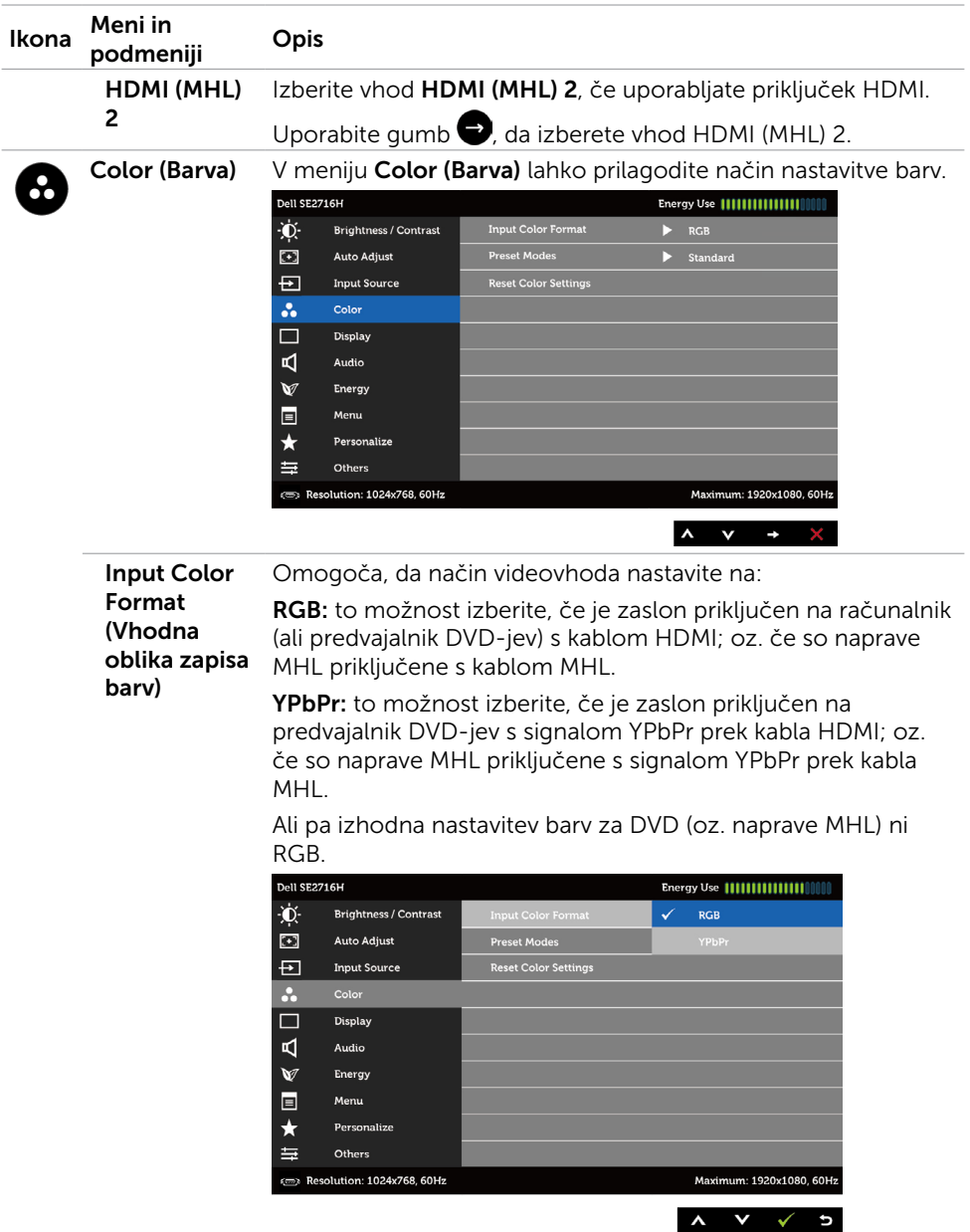

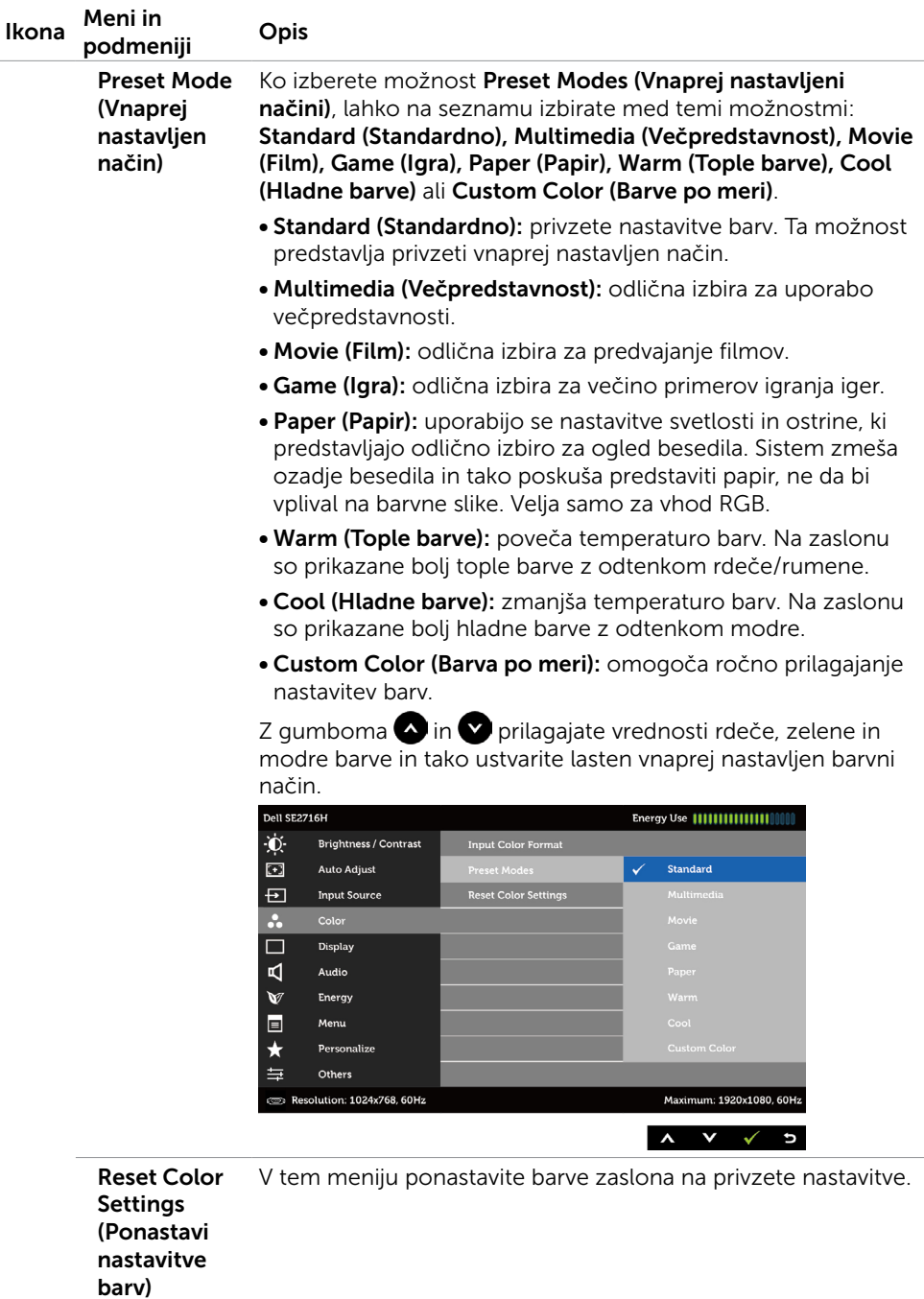

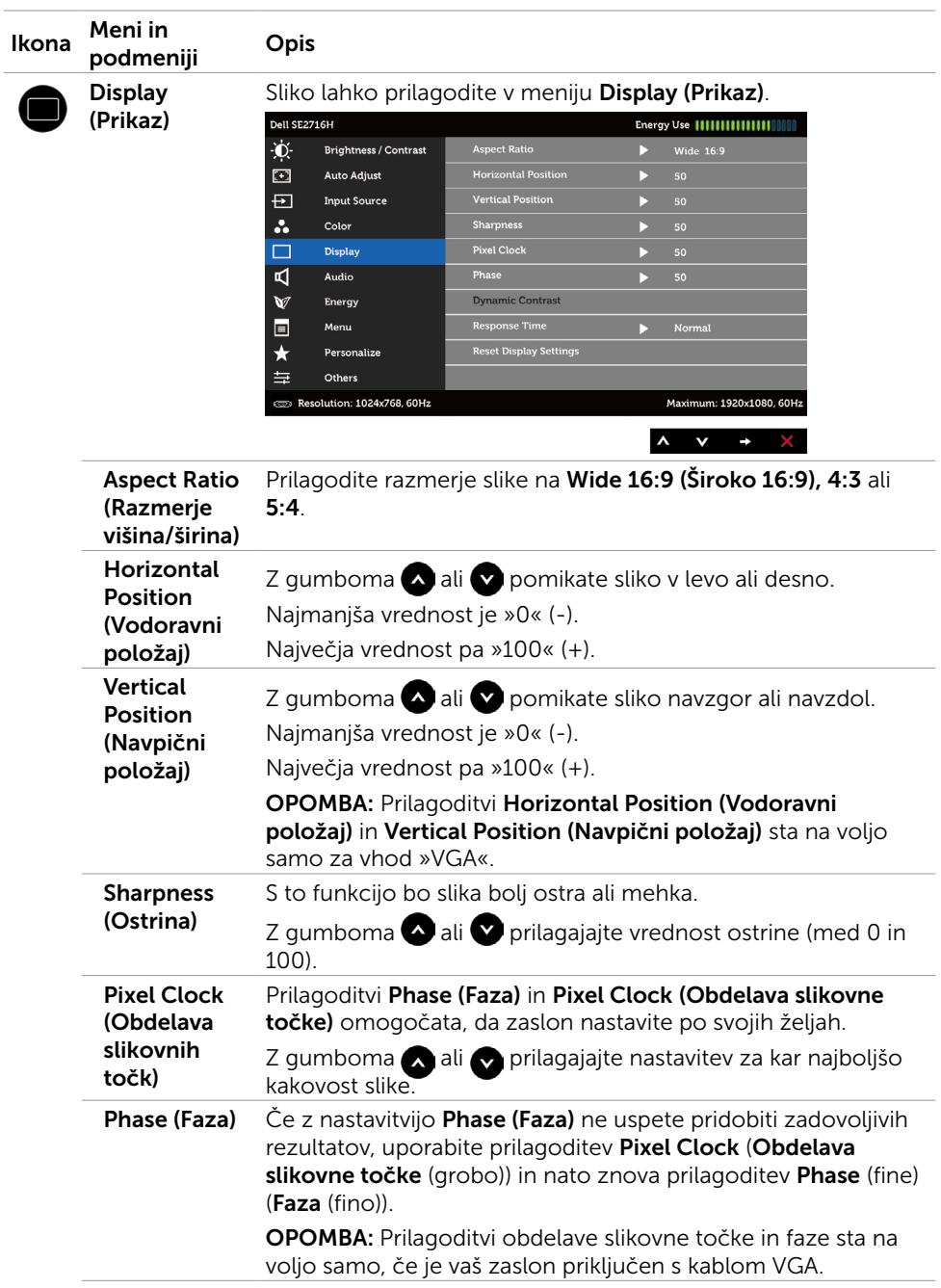

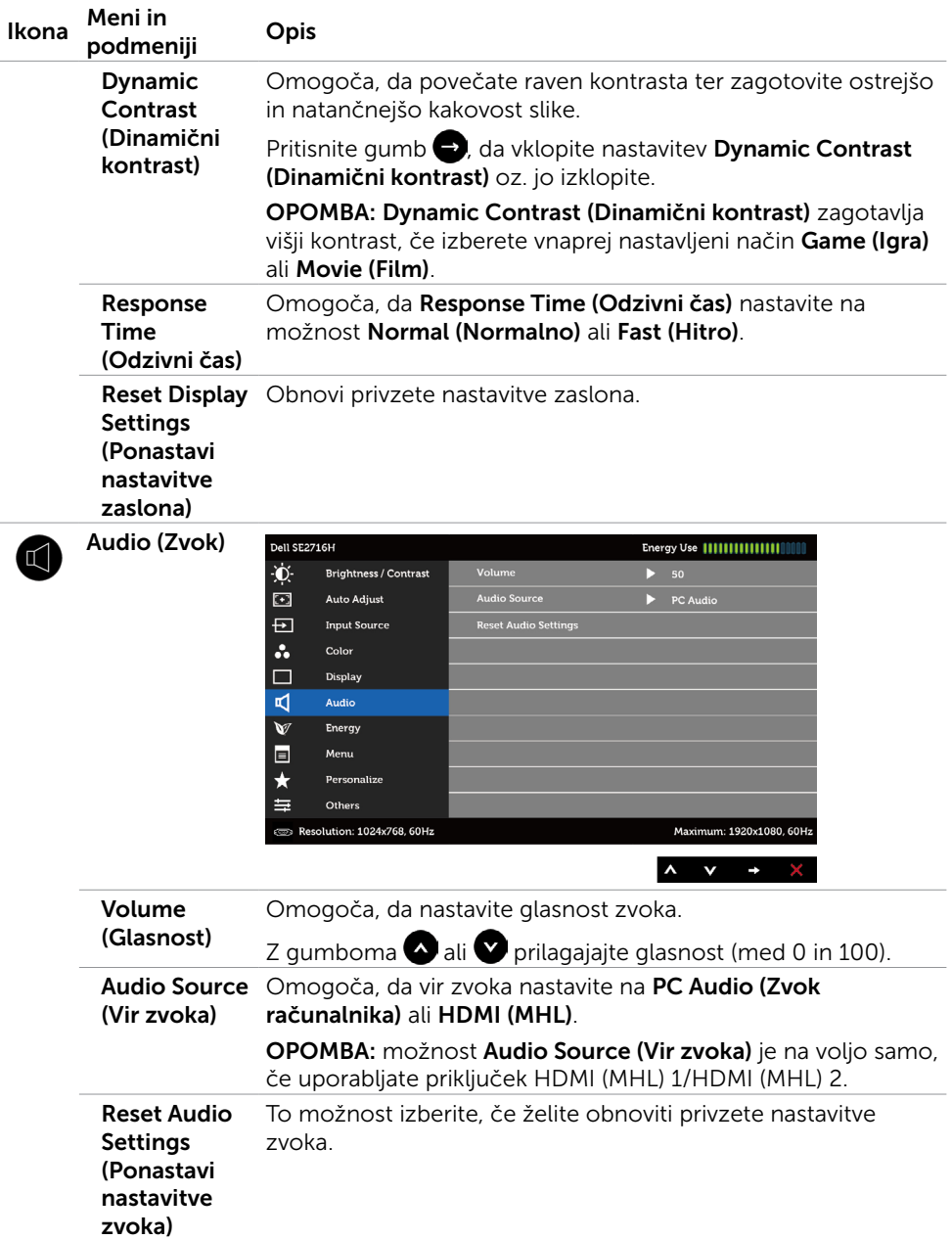

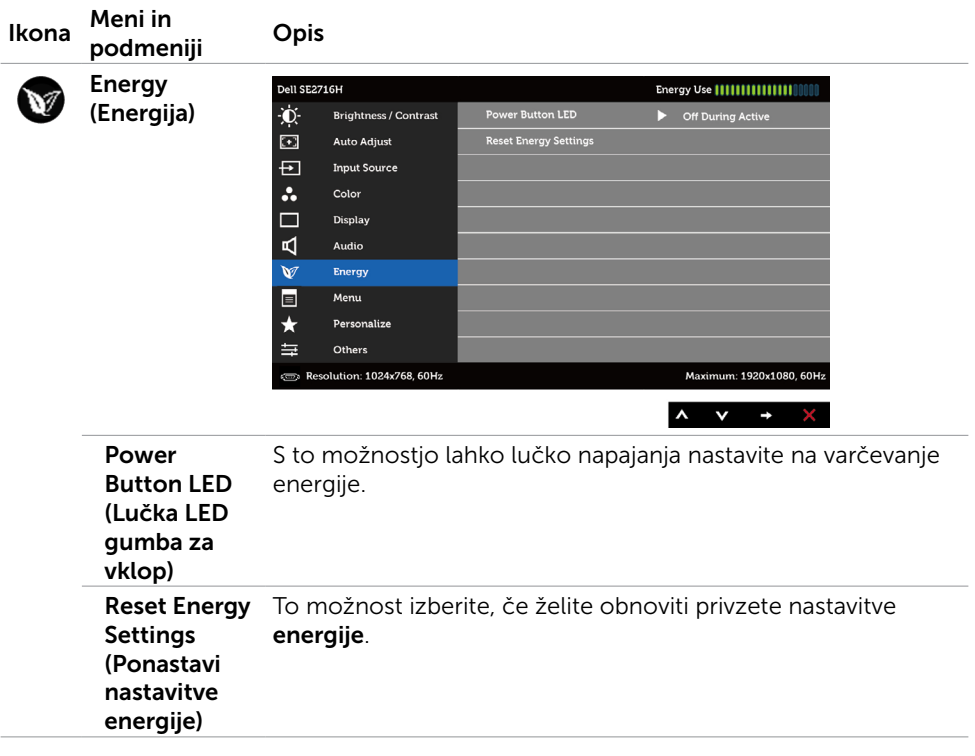

<span id="page-33-0"></span>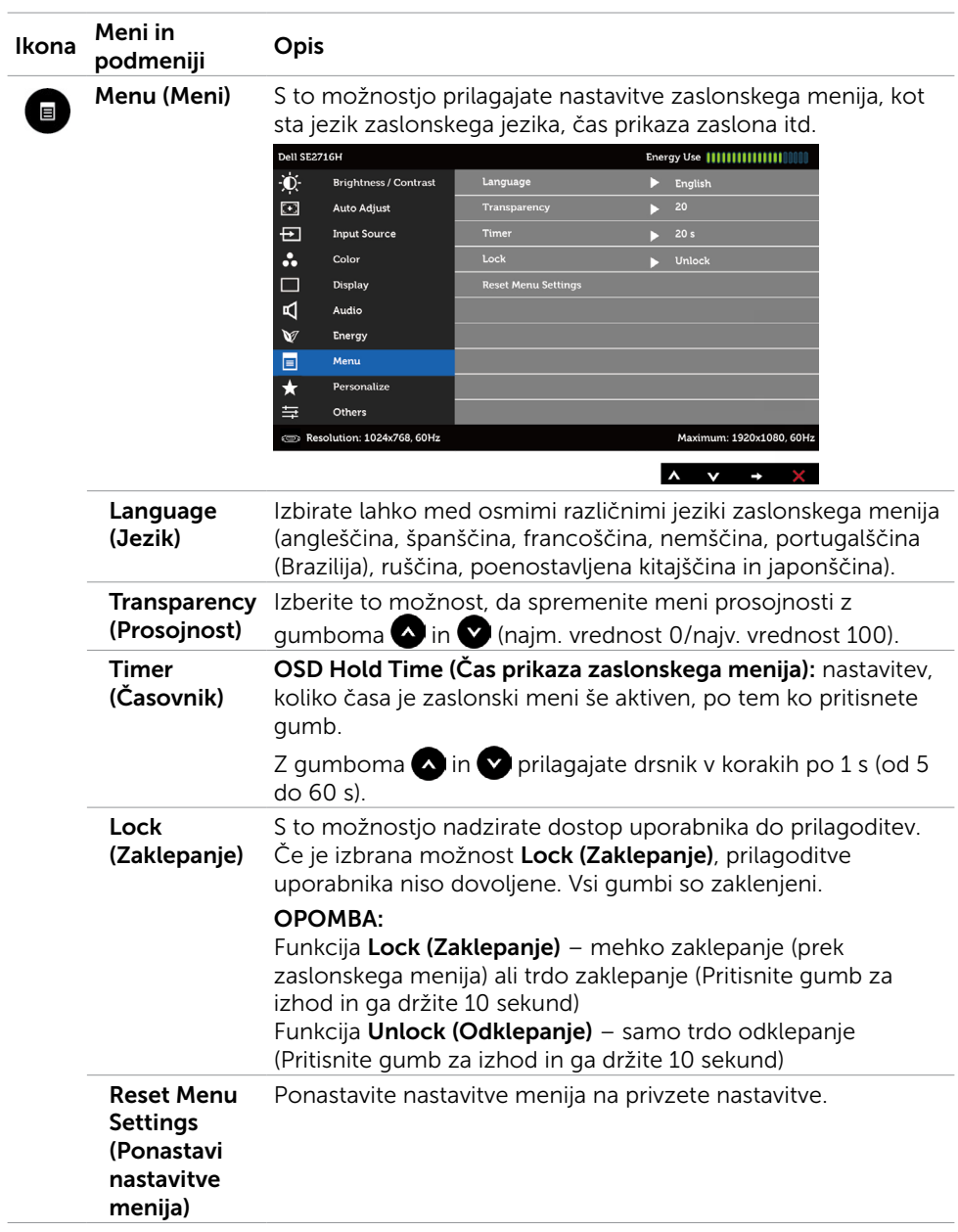

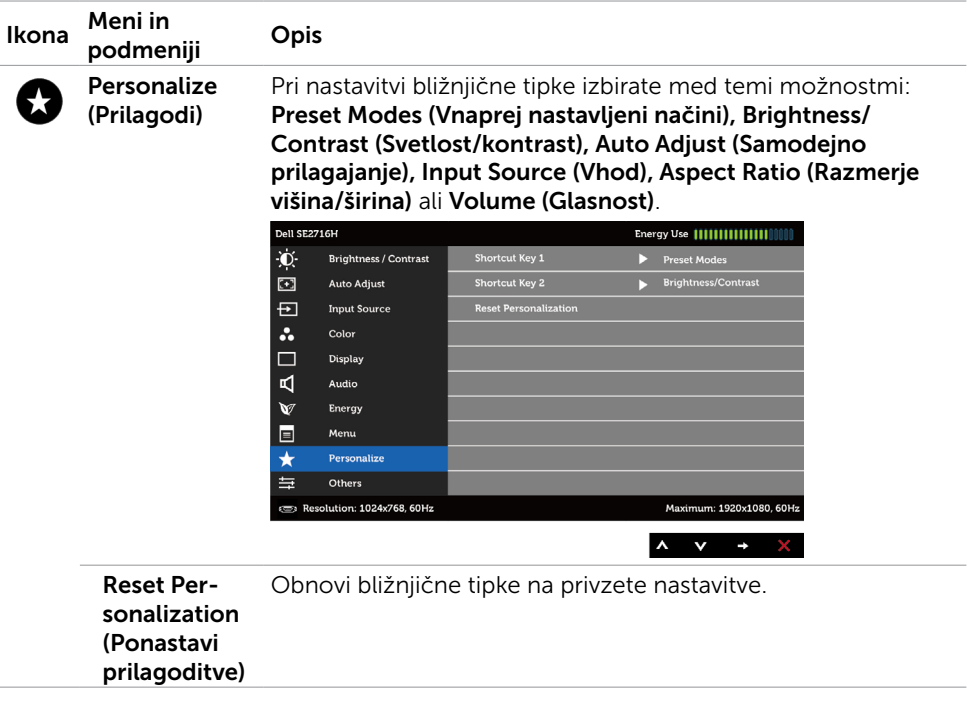

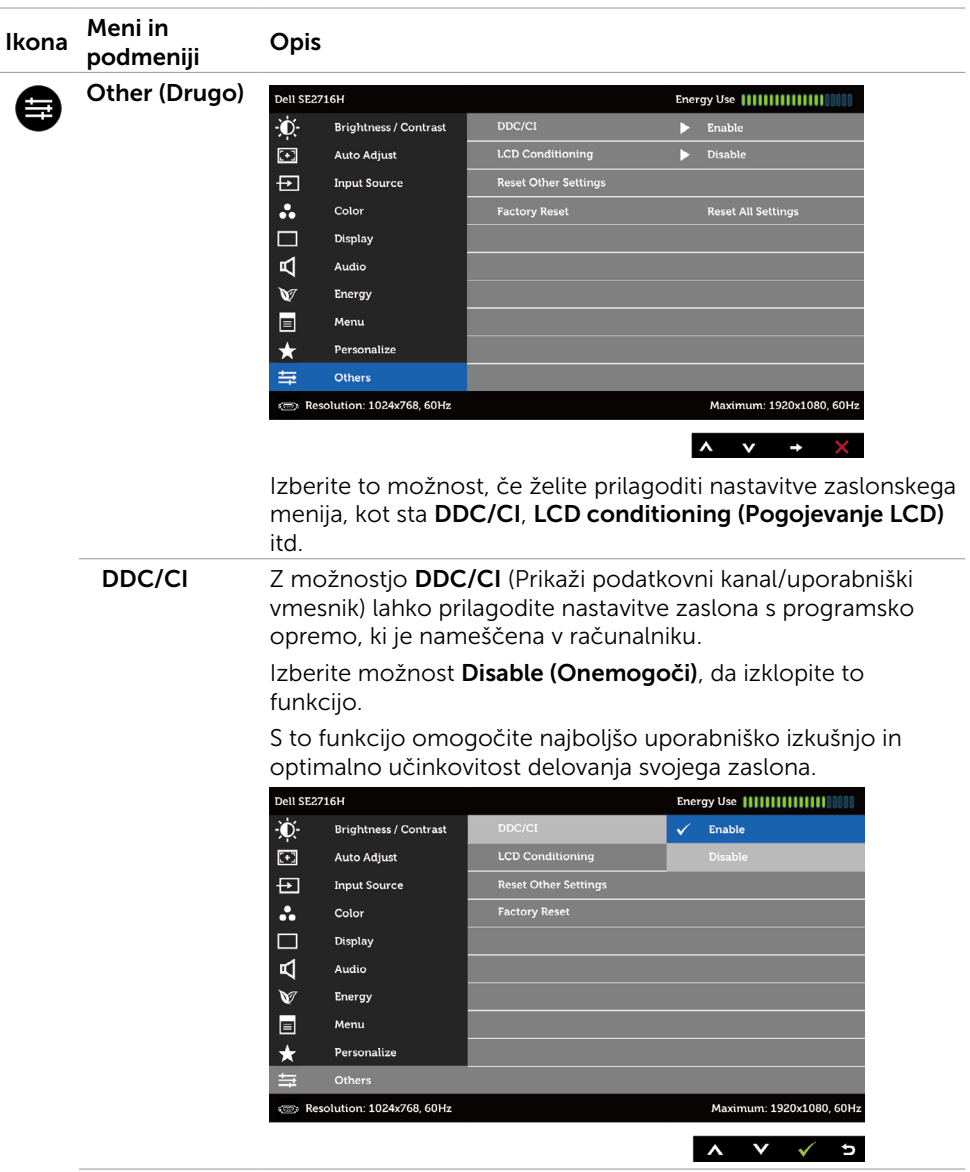

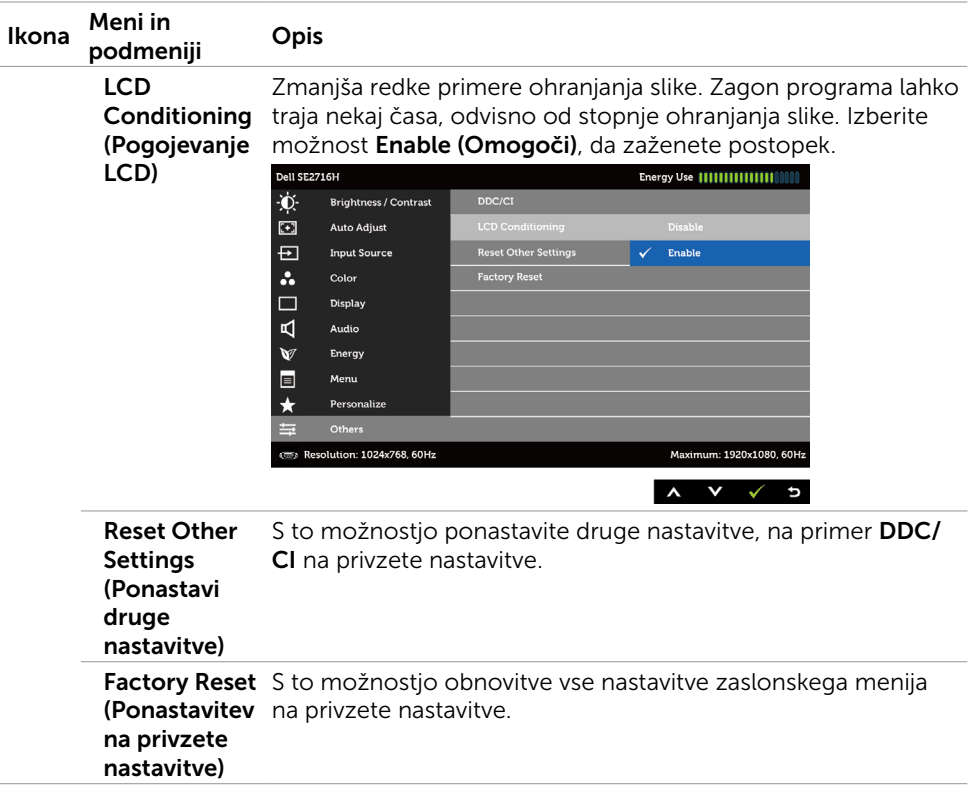

OPOMBA: ta zaslon ima vgrajeno funkcijo za samodejno umerjanje svetlosti, s katero je mogoče nadomestiti staranje diod LED.

#### Opozorilna sporočila zaslonskega menija

Če je funkcija Dynamic Contrast (Dinamični kontrast) omogočena (v enem od teh vnaprej nastavljenih načinih: Game (Igra) ali Movie (Film)), se ročno prilagajanje svetlosti izklopi.

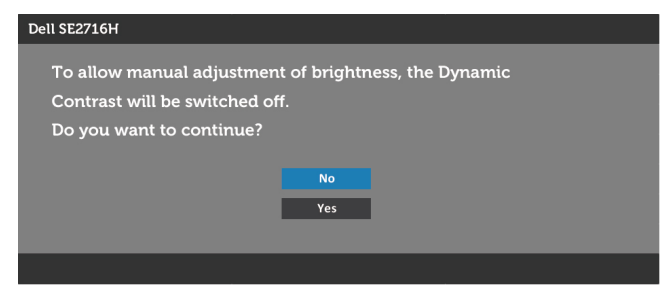

Če zaslon ne podpira določene ločljivosti, se prikaže to sporočilo:

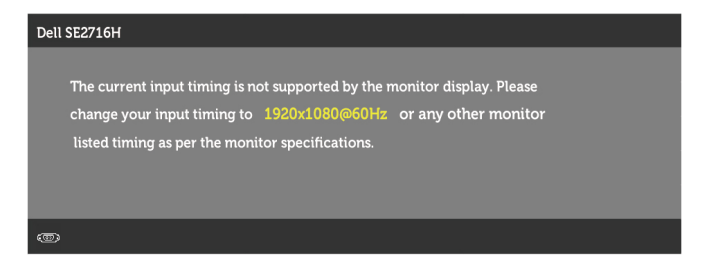

To pomeni, da se zaslon ni uspel sinhronizirati z dohodnim signalom računalnika. Preberite poglavje [Specifikacije zaslona,](#page-8-1) kjer boste izvedeli več o razponih vodoravne in navpične frekvence, ki jih ta zaslon podpira. Priporočeni način je 1920 x 1080.

Preden bo funkcija DDC/UI onemogočena, se prikaže to sporočilo.

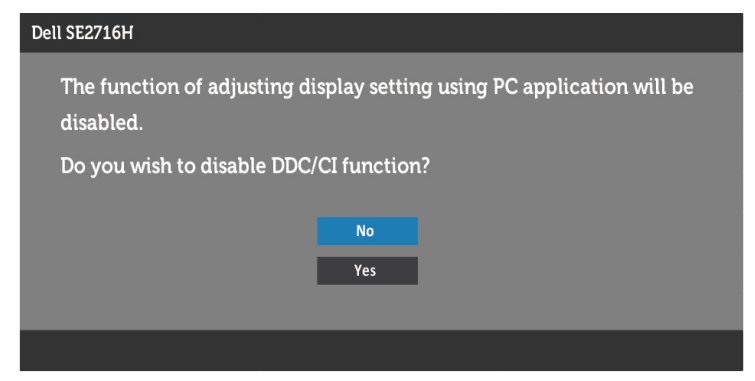

Ko zaslon preklopi na način **Power Save (Varčevanje z energijo)**, se prikaže to sporočilo:

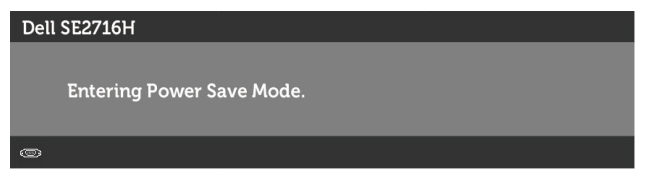

Aktivirajte računalnik in zaslon, če želite dostopati do [zaslonskega menija](#page-25-3).

Če pritisnite kateri koli gumb, ki ni gumb za napajanje, se prikažejo ta sporočila, kar je odvisno od izbranega vhoda:

#### Vhod VGA/HDMI (MHL) 1/HDMI (MHL) 2

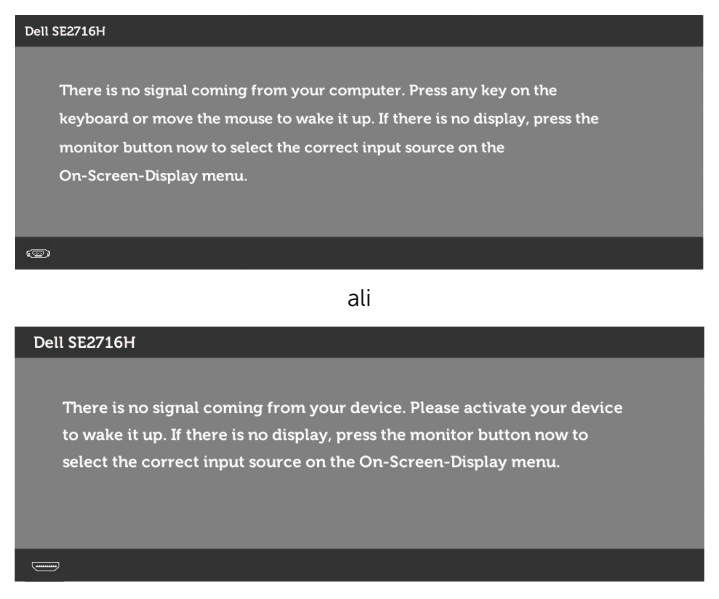

Če je izbran vhod VGA ali HDMI (MHL) 1/HDMI (MHL) 2 in ustrezni kabel ni priključen, se prikaže plavajoče pogovorno okno (glejte spodaj).

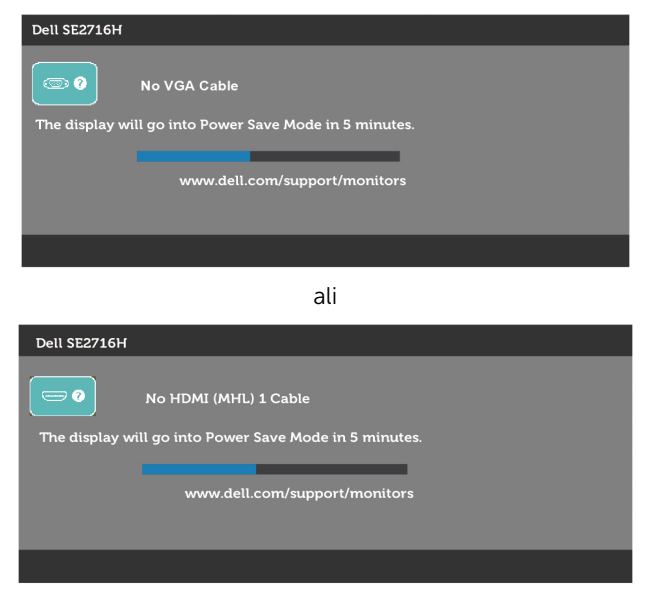

ali

<span id="page-39-0"></span>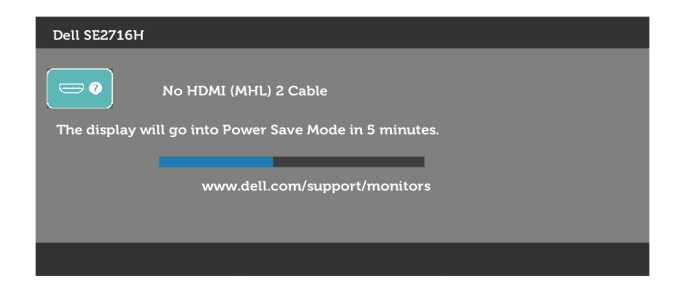

Če želite več informacij, preberite poglavje [Odpravljanje težav.](#page-40-1)

## Nagibanje zaslona

**OPOMBA:** to velja za modele zaslona s stojalom. Če ste kupili stojalo druge znamke, se sklicujte na ustrezna navodila za nastavitev stojala.

### Nagibanje

Ko je stojalo pritrjeno na zaslon, lahko zaslon nagnete in ga tako nastavite na kot gledanja, ki vam najbolj ustreza.

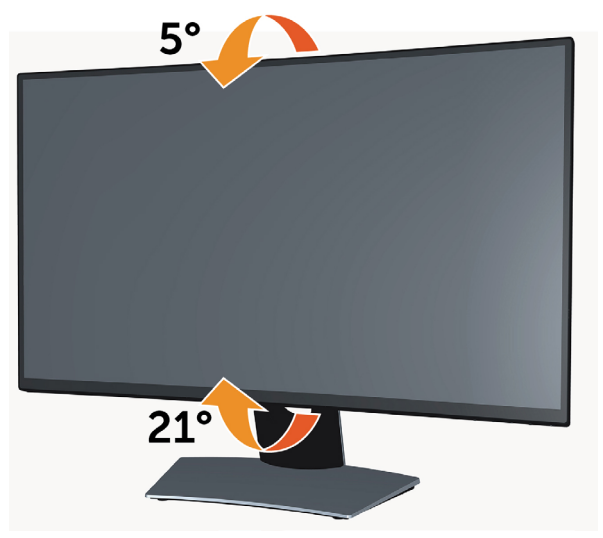

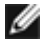

*C* OPOMBA: stojalo se pri odpremi zaslona odstrani.

<span id="page-40-1"></span><span id="page-40-0"></span> $\hat{\wedge}$  OPOZORILO: Preden se lotite katerih koli postopkov, upoštevajte Varnostne [ukrepe.](#page-46-2)

### Samodejni preskus

Vaš zaslon ima vgrajeno funkcijo samodejnega preskusa, ki omogoča, da preverite, ali zaslon deluje pravilno. Če sta zaslon in računalnik pravilno priključena, a zaslon kljub temu ne prikazuje slike, sledite navodilom za zagon funkcije samodejnega preskusa:

- 1 Izklopite računalnik in zaslon.
- 2 Videokabel izključite z zadnje strani računalnika. Če želite zagotoviti pravilno delovanje samodejnega preskusa, z zadnje strani računalnika odstranite vse digitalne in analogne kable.
- **3** Vklopite zaslon.

Če zaslon ne zazna videosignala in deluje pravilno, bi se moralo na zaslonu pojaviti plavajoče pogovorno okno (na črnem ozadju). Ko je način samodejnega preskusa aktiven, lučka LED za napajanje sveti belo. Eno od teh pogovornih oken (glejte spodaj) bo stalno prikazano na zaslonu, kar je odvisno od izbranega vhoda.

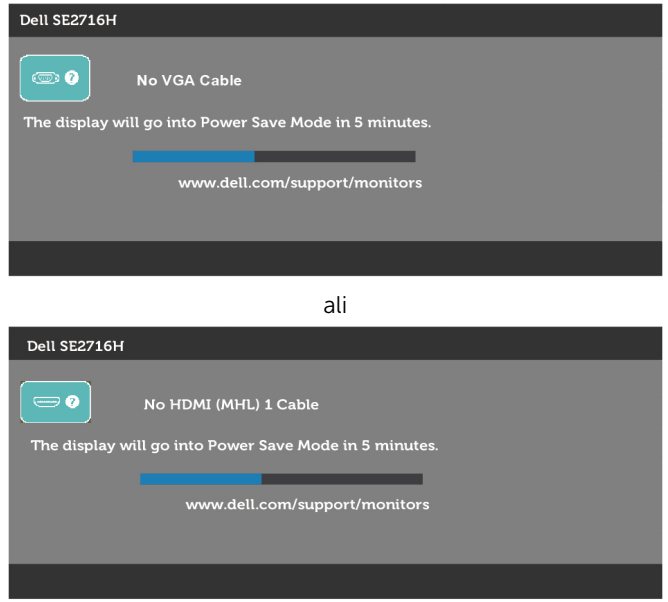

ali

<span id="page-41-0"></span>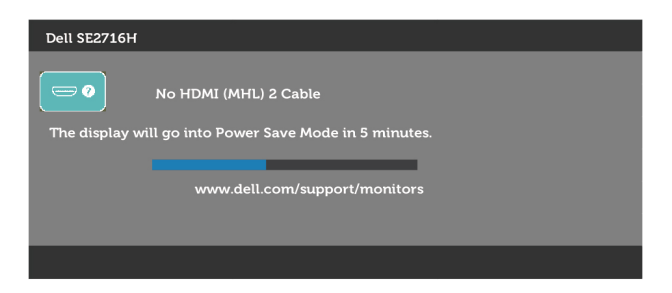

- 4 To okno se prikaže tudi med običajnim delovanjem sistema, če zaslon ne zazna več videokabla ali se kabel poškoduje.
- 5 Izklopite zaslon in znova priključite videokabel, nato pa vklopite računalnik in zaslon.

Če ste upoštevali navodila iz prejšnjega postopka, a vaš zaslon kljub temu še vedno ne prikazuje slike, preverite videokrmilnik in računalnik, saj zaslon deluje pravilno.

## Vgrajena diagnostika

Vaš zaslon ima vgrajeno diagnostično orodje, s katerim lahko določite, ali so nepravilnosti slike na zaslonu težava zaslona, računalnika ali grafične kartice.

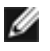

OPOMBA: vgrajeno diagnostično orodje lahko zaženete samo, ko je videokabel izključen, zaslon pa je v načinu samodejnega preskusa.

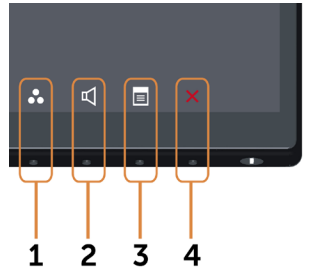

Zagon vgrajenega diagnostičnega orodja:

- 1 Prepričajte se, da se na površini računalniškega zaslona ne nabira prah.
- 2 Videokabel izključite z zadnje strani računalnika ali zaslona. Zaslon nato preklopi na način samodejnega preskusa.
- **3** Pritisnite 1. gumb in 4. gumb na sprednij strani zaslona ter ju pridržite dve sekundi. Pojavi se siv zaslon.
- 4 Temeljito preverite, ali so se na zaslonu pojavile nepravilnosti.
- 5 Ponovno pritisnite 4. qumb na sprednji strani zaslona. Barva zaslona se spremeni v rdečo.
- 6 Preverite, ali so se na zaslonu pojavile nepravilnosti.
- 7 Ponovite 5. in 6. korak, da pregledate zaslon z zelenim, modrim, črnim in belim ozadjem.

<span id="page-42-0"></span>Preskus je zaključen, ko se na zaslonu prikaže zaslon z besedilom. Za izhod ponovno pritisnite 4. gumb. Če z vgrajenim diagnostičnim orodjem niste zaznali nobenih nepravilnosti, vaš zaslon deluje pravilno. Preverite grafično kartico in računalnik.

### Pogoste težave

V tej tabeli si lahko ogledate splošne informacije o pogostih težavah zaslona, na katere ste morda naleteli, in morebitne rešitve:

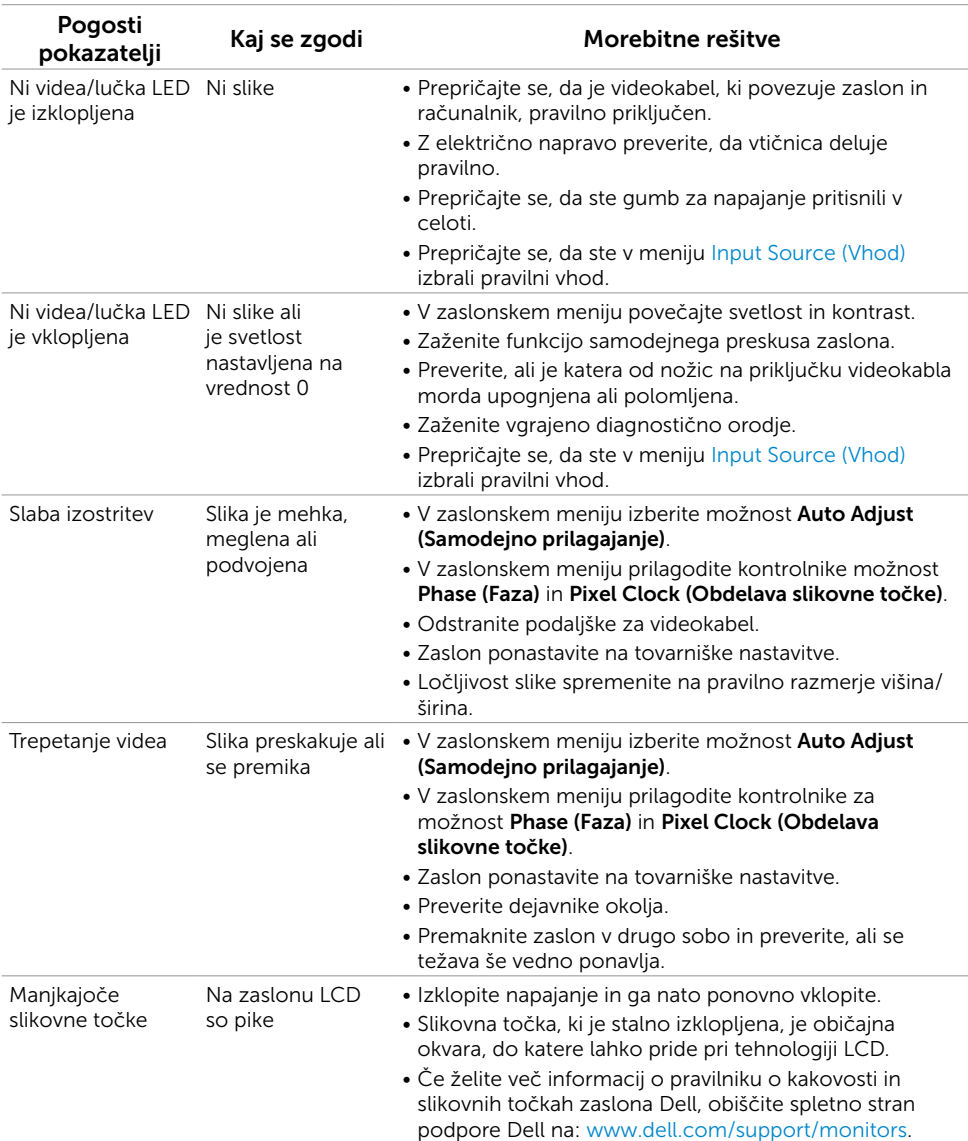

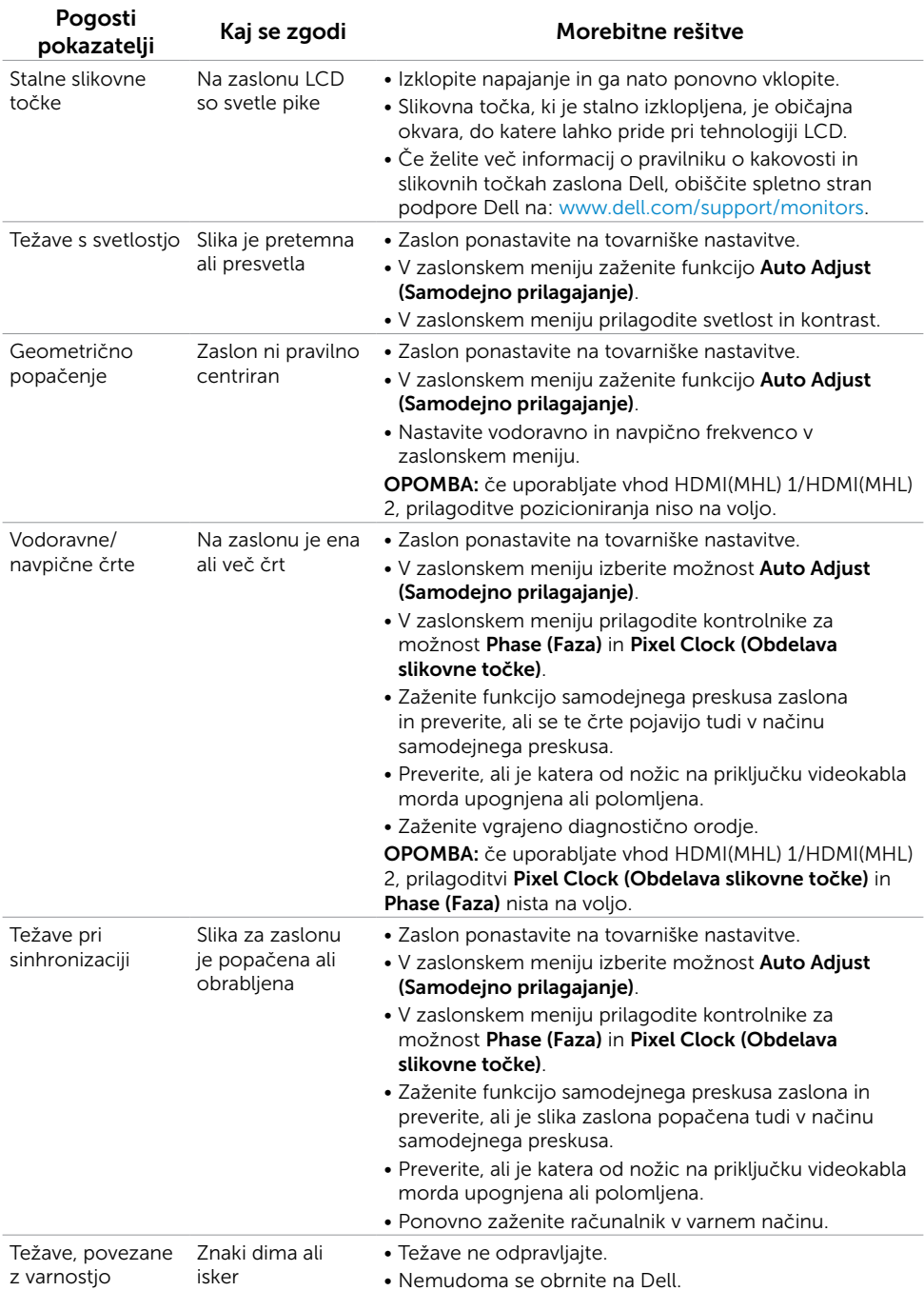

<span id="page-44-0"></span>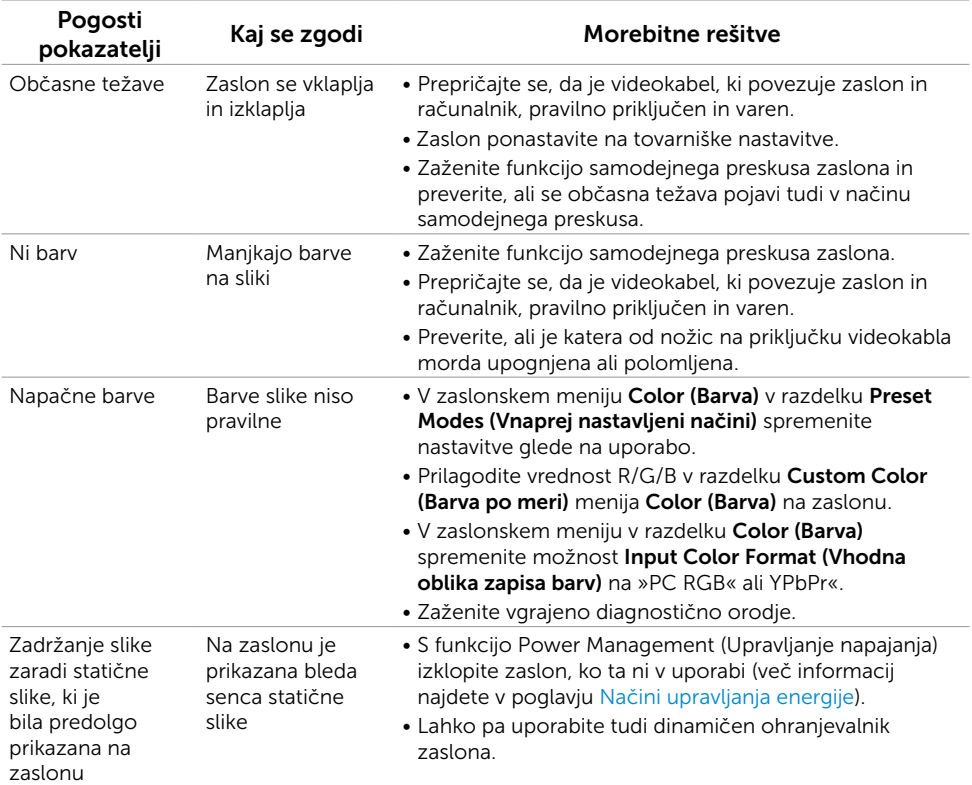

## <span id="page-44-1"></span>[Težave izdelka](#page-44-1)

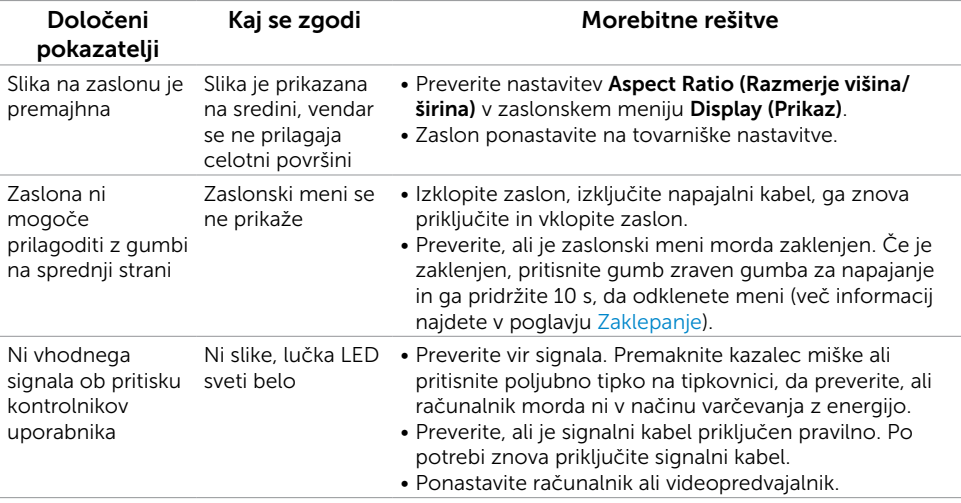

<span id="page-45-0"></span>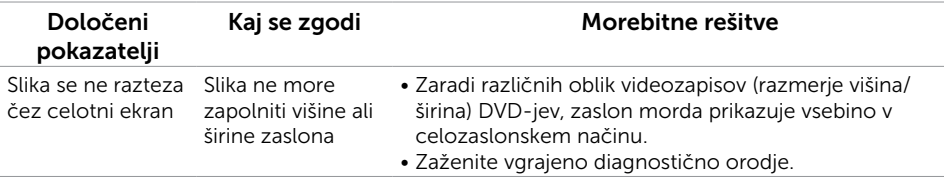

### <span id="page-45-1"></span>Povezava visoke ločljivosti za prenosne naprave (MHL) – težave.

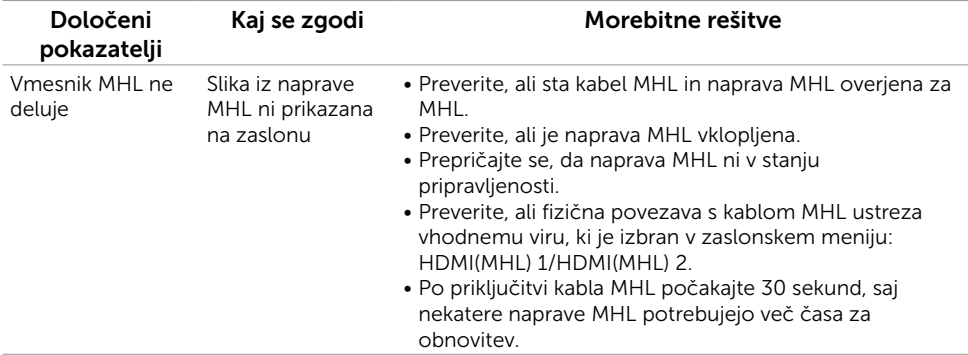

### Težave zvočnika

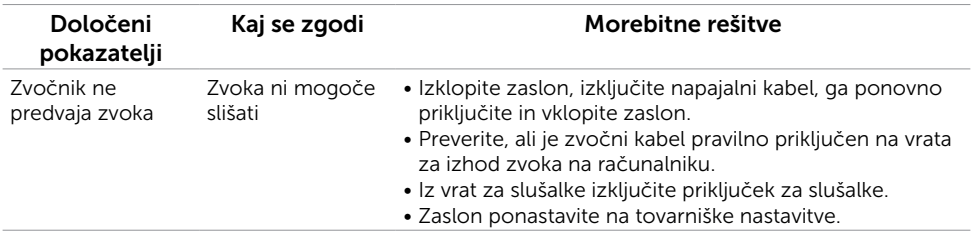

## <span id="page-46-2"></span><span id="page-46-0"></span>Varnostni ukrepi

Pri postaviti bodite pozorni na to, da se na zaslonu ne bodo pojavljali svetleči odsevi svetlobe in svetlih površin v okolici, saj so ti odsevi lahko moteči za uporabnika.

 $\hat{A}$  OPOZORILO: uporaba kontrolnikov, prilagoditev ali postopkov, ki niso navedeni v tem dokumentu, lahko povzroči električni udar, vas izpostavi električnim nevarnostim in/ali mehanskim nevarnostim.

Več informacij o varnostnih ukrepih najdete v poglavju »Informacije o varnosti, okolju in predpisih«.

### Obvestila Zvezne komisije za komunikacije (velja samo za ZDA) in druge informacije o predpisih

Več informacij o obvestilih Zvezne komisije za komunikacije in predpisih najdete na spletni strani [www.dell.com/regulatory\\_compliance.](www.dell.com/regulatory_compliance)

### <span id="page-46-1"></span>Obrnite se na Dell

**OPOMBA:** če nimate na voljo povezave z internetom, lahko kontaktne informaciie najdete na računu o nakupu, embalaži, blagajniškemu izpisku ali katalogu izdelkov Dell.

Dell nudi različne možnosti za servis in podporo prek spleta in telefona. Storitve so odvisne od države in izdelka in morda niso na voljo v vaši regiji.

#### Dostopanje do vsebine spletne podpore za zaslone:

Obiščite spletno mesto [www.dell.com/support/monitors.](http://www.dell.com/support/monitors)

#### Stik z družbo Dell za prodajo, tehnično podporo ali podporo uporabnikom:

- 1 Obiščite spletno mesto [www.dell.com/support](http://www.dell.com/support).
- 2 V spustnem meniju »Choose A Country/Region« (Izberite državo/regijo) izberite svojo državo ali regijo zgoraj levo na strani.
- 3 Poleg spustnega menija z državami kliknite **Contact Us (Stik z nami)**.
- 4 Izberite ustrezno storitev ali povezavo do želene podpore.
- 5 Izberite način za vzpostavitev stika z družbo Dell, ki vam ustreza.

### <span id="page-47-0"></span>Nastavitev zaslona

### Nastavite ločljivost zaslona na 1920 x 1080 (največja)

Če želite doseči najboljšo učinkovitost delovanja, nastavite ločljivost zaslona na 1920 x 1080 slikovnih točk – upoštevajte navodila v nadaljevanju:

#### Če uporabljate sistem Windows Vista, Windows 7, Windows 8 ali Windows 8.1:

- 1 Če uporabljate sistem Windows 8 ali Windows 8.1, izberite ploščico namizja, da preklopite na klasično namizje.
- 2 Kliknite namizie z desno tipko miške in kliknite Ločliivost zaslona.
- 3 Kliknite spustni seznam z ločljivostmi zaslona in izberite 1920 x 1080.
- 4 Kliknite V redu.

#### Če uporabljate sistem Windows 10:

- 1 Kliknite namizje z desno tipko miške in kliknite Nastavitve zaslona.
- 2 Kliknite Dodatne nastavitve prikaza.
- 3 Kliknite spustni seznam Ločljivost in izberite 1920 x 1080.
- 4 Kliknite Uporabi.

Če priporočena ločljivost ni prikazana, boste morali posodobiti gonilnik grafične kartice. Izberite eno od spodnjih možnosti, ki najbolje opisuje računalniški sistem, ki ga uporabljate, in upoštevajte navodila.

### Računalnik Dell

- 1 Obiščite spletno mesto [www.dell.com/support](http://www.dell.com/support) in vnesite servisno oznako ter prenesite najnovejši gonilnik za grafično kartico.
- 2 Ko namestite gonilnike za grafično kartico, ponovno poskusite ločljivost nastaviti na 1920 x 1080.

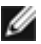

**OPOMBA:** če ločljivosti ne uspete nastaviti na 1920 x 1080, se obrnite na Dell in povprašajte o grafični kartici, ki podpira te ločljivosti.

### Računalnik, ki ni Dell

#### Če uporabljate sistem Windows Vista, Windows 7, Windows 8 ali Windows 8.1:

- 1 Če uporabljate sistem Windows 8 ali Windows 8.1, izberite ploščico namizja, da preklopite na klasično namizje.
- 2 Kliknite namizje z desno tipko miške in kliknite Prilagoditev.
- 3 Kliknite Spremeni možnosti prikaza.
- 4 Kliknite Napredne nastavitve.
- 5 Iz opisa na vrhu okna razberite proizvajalca grafične kartice (npr. NVIDIA, ATI, Intel itd.).
- 6 Za posodobljeni gonilnik obiščite spletno mesto ponudnika grafičnih kartic (denimo <http://www.ATI.com> ali <http://www.NVIDIA.com>).
- 7 Ko namestite gonilnike za grafično kartico, ponovno poskusite ločljivost nastaviti na 1920 x 1080.

#### Če uporabljate sistem Windows 10:

- 1 Kliknite namizje z desno tipko miške in kliknite Nastavitve zaslona.
- 2 Kliknite Dodatne nastavitve prikaza.
- 3 Kliknite Prikaži lastnosti omrežne kartice.
- 4 Iz opisa na vrhu okna razberite proizvajalca grafične kartice (npr. NVIDIA, ATI, Intel itd.).
- 5 Za posodobljeni gonilnik obiščite spletno mesto ponudnika grafičnih kartic (denimo <http://www.ATI.com> ali <http://www.NVIDIA.com>).
- 6 Ko namestite gonilnike za grafično kartico, ponovno poskusite ločljivost nastaviti na 1920 x 1080.

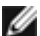

**OPOMBA:** če ločljivosti ne uspete nastaviti na priporočeno nastavitev, se obrnite na izdelovalca računalnikov ali razmislite o nakupu grafične kartice, ki podpira videoločljivost.

## <span id="page-49-0"></span>Smernice za vzdrževanje

### Čiščenje zaslona

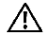

 $\hat{A}$  OPOZORILO: preden zaslon očistite, izključite napajalni kabel zaslona iz električne vtičnice.

POZOR: preden zaslon očistite, preberite [Varnostne ukrepe.](#page-46-2)

Za doseganje najboljših rezultatov priporočamo, da med razpakiranjem, čiščenjem in pri delu z zaslonom upoštevate navodila, prikazana na spodnjem seznamu:

- • Če želite očistiti antistatičen zaslon, vzemite mehko, čisto krpo in jo narahlo navlažite z vodo. Če imate na voljo posebno krpico za čiščenje zaslonov ali raztopino, ki je primerna za antistatične premaze, jo uporabite. Ne uporabljajte bencina, razredčila, amonijaka, grobih čistilnih sredstev ali stisnjenega zraka.
- • Plastične dele očistite z rahlo navlaženo mehko krpo. Ne uporabljajte detergentov, saj nekateri detergenti lahko na zaslonu pustijo mlečne sledi.
- Če pri razpakiranju na zaslonu opazite bel prah, ga obrišite s krpo.
- • Pazljivo ravnajte s svojim zaslonom, saj je zaslon temnejše barve bolj občutljiv za praske in odrgnine kot zaslon svetlejše barve.
- • Če želite ohraniti kar najboljšo kakovost slike zaslona, uporabljajte dinamičen ohranjevalnik zaslona in zaslon izklapljajte, ko ga ne rabite več.